# **Deploy HyperFlex Remote Plugin - Deployment Guide**

# **Contents**

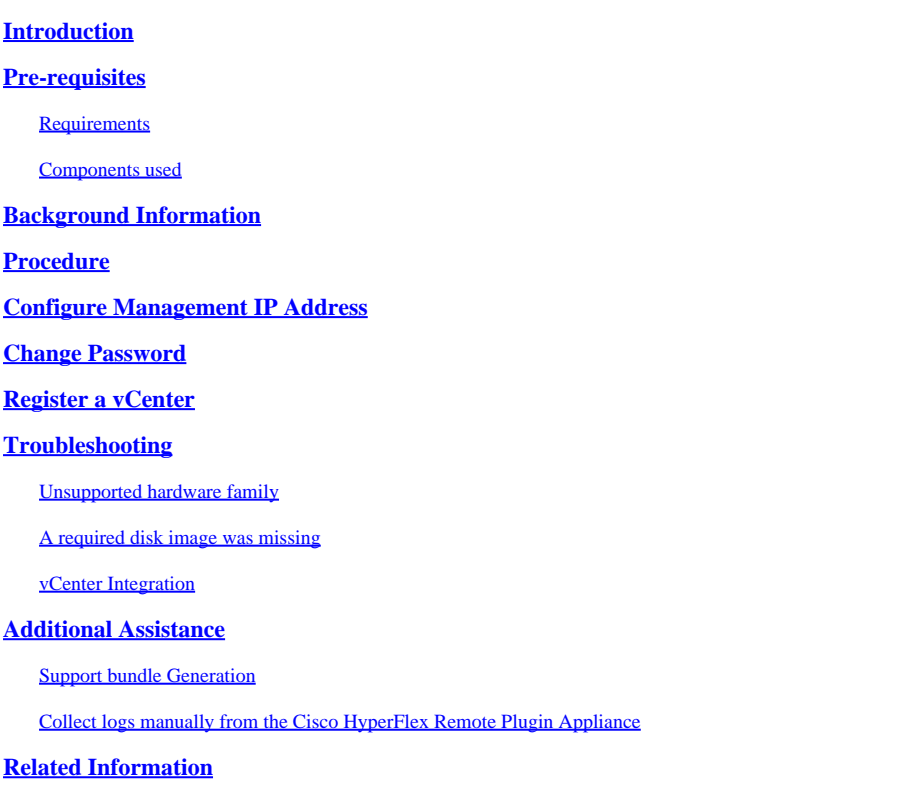

# <span id="page-0-0"></span>**Introduction**

<span id="page-0-1"></span>This document describes how to deploy the Cisco HyperFlex Remote Plugin Appliance.

# **Pre-requisites**

#### <span id="page-0-2"></span>**Requirements**

Cisco recommends that you have knowledge in these topics:

- HyperFlex
- vCenter
- Networking
- DNS

#### <span id="page-0-3"></span>**Components used**

The information in this document is based on these software and hardware versions:

- HyperFlex Connect 5.0.2d
- Hyperflex Standard Cluster
- VMware vCenter, 8.0.2.00100
- VMware ESXi, 7.0.3, 21930508
- Cisco HyperFlex Remote Plugin Appliance 3.0.0.1173
- WinSCP 6.1.1 (Build 13736)

The procedure performed in this document was created from the devices in a specific lab environment. All of the devices used in this document started with a cleared (default) configuration. If your network is live, ensure that you understand the potential impact of any command.

## <span id="page-1-0"></span>**Background Information**

The vSphere Client Remote vCenter plug-in architecture is designed to integrate plug-in functionality into the vSphere Client without the need to run inside vCenter Server. This provides plug-in isolation and enables scale-out of plug-ins that operate in large vSphere environments.

The main difference between the local and remote plug-in is that local plugin stores all its files on the vCenter itself, whereas remote plug-in stores the files in an appliance.

Starting with vSphere 8.0.0, the only architecture supported in vSphere releases is remote plugin.

Table 1. Cisco Hyperflex Remote Plugin Appliance Compatibility Matrix

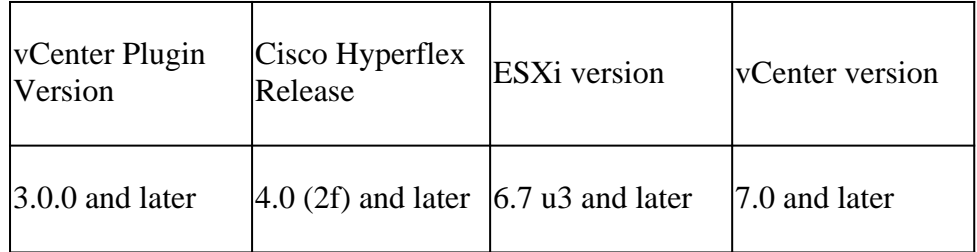

The deployment is an OVA-based installation with a Cisco Secured Linux Image.

Cisco Hyperflex Remote Plugin can be done in two ways.

- Deployment through vCenter.
- Deployment directly on a standalone ESXi host.

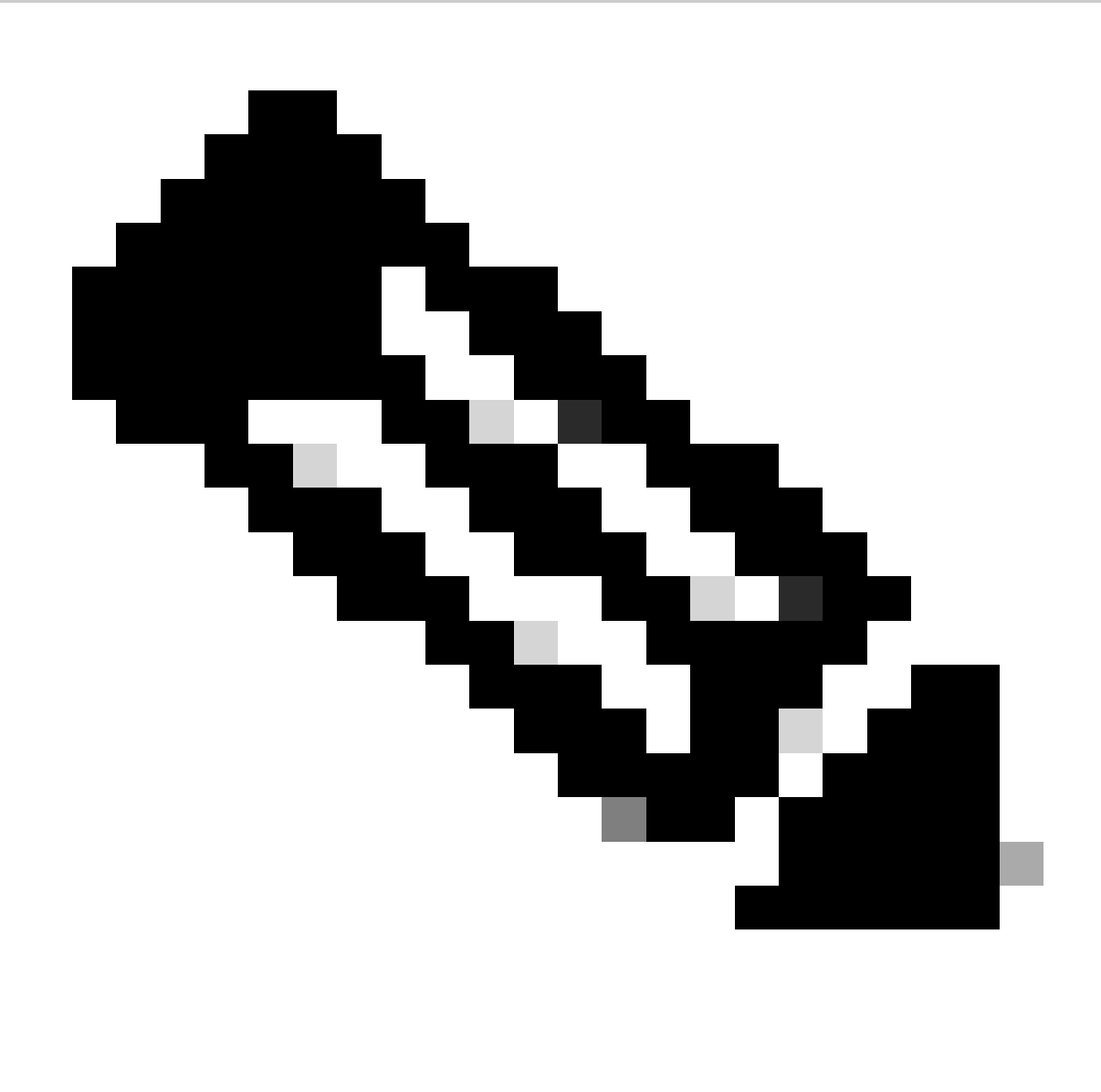

**Note**: The recommended deployment method is through vCenter

Once deployed, the Appliance have the configuration describe in Table 2 and Table 3.

Table 2. VM Hardware configuration

| <b>CPU</b>      | $1$ vCPUs |
|-----------------|-----------|
| Memory          | $8$ GB    |
| Hard disk 1     | 48.83 GB  |
| Network Adapter |           |

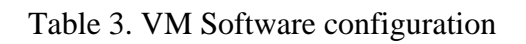

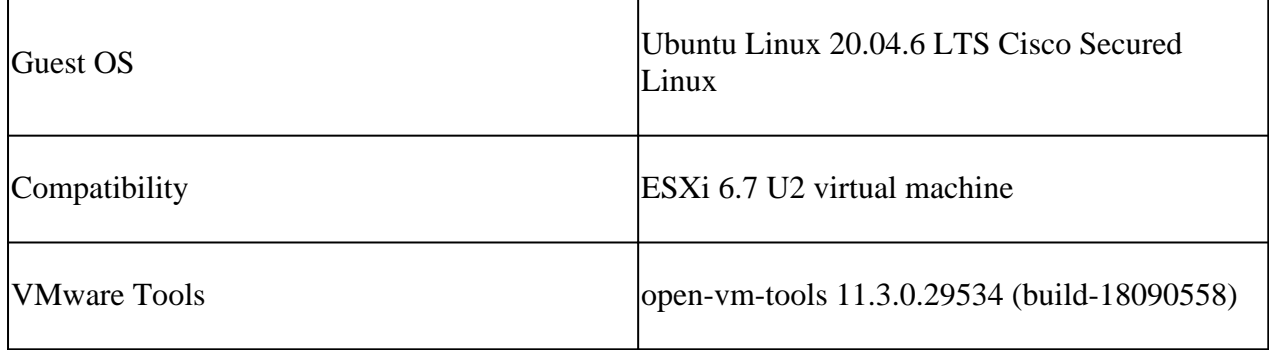

## <span id="page-3-0"></span>**Procedure**

Step 1. Download the Cisco HyperFlex HTML plugin OVA for VMware vCenter from the [Cisco Software](https://software.cisco.com/download/home/286305544/type/286331876/release/3.0.0) [Download site.](https://software.cisco.com/download/home/286305544/type/286331876/release/3.0.0)

To do this, navigate **Downloads Home > Hyperconverged Infrastructure > Hyperflex HX Data Platform > Hyperflex Remote vCenter Plugin - 3.0.0**.

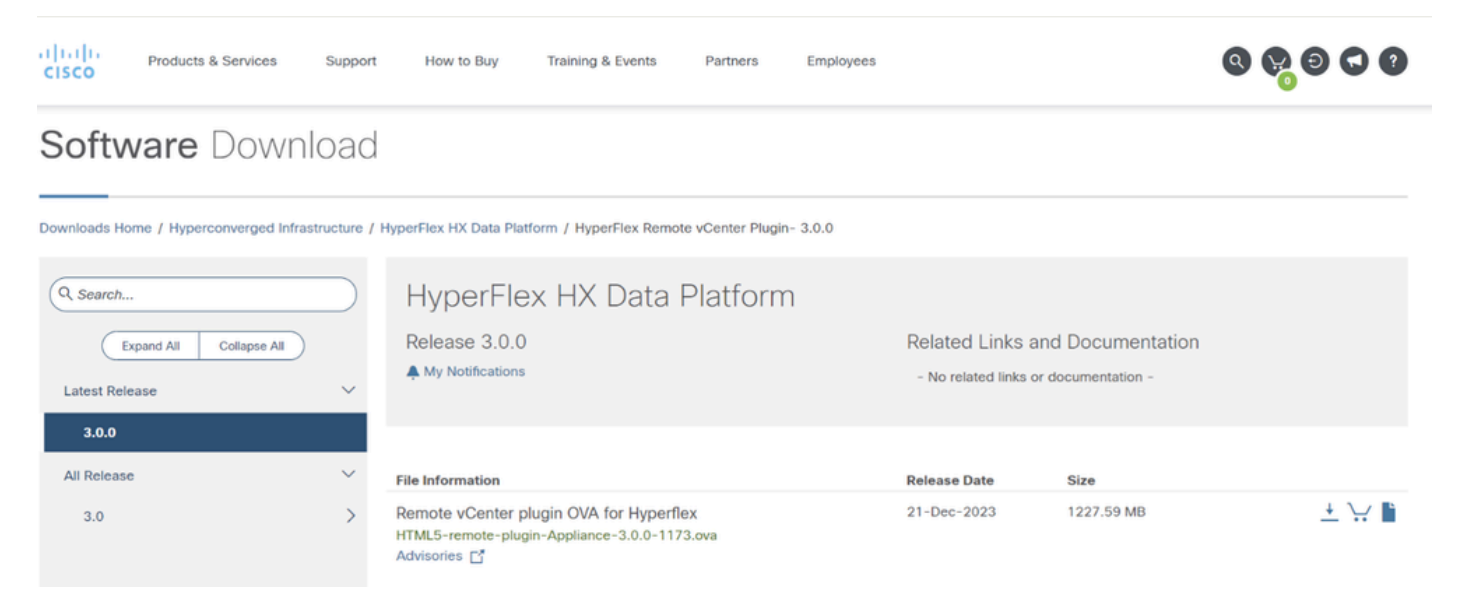

*Cisco Downloads Website*

Step 2. Login to the vCenter and select the host you want to deploy the Remote Plugin appliance. Right click on the host and click on Deploy OVF Template

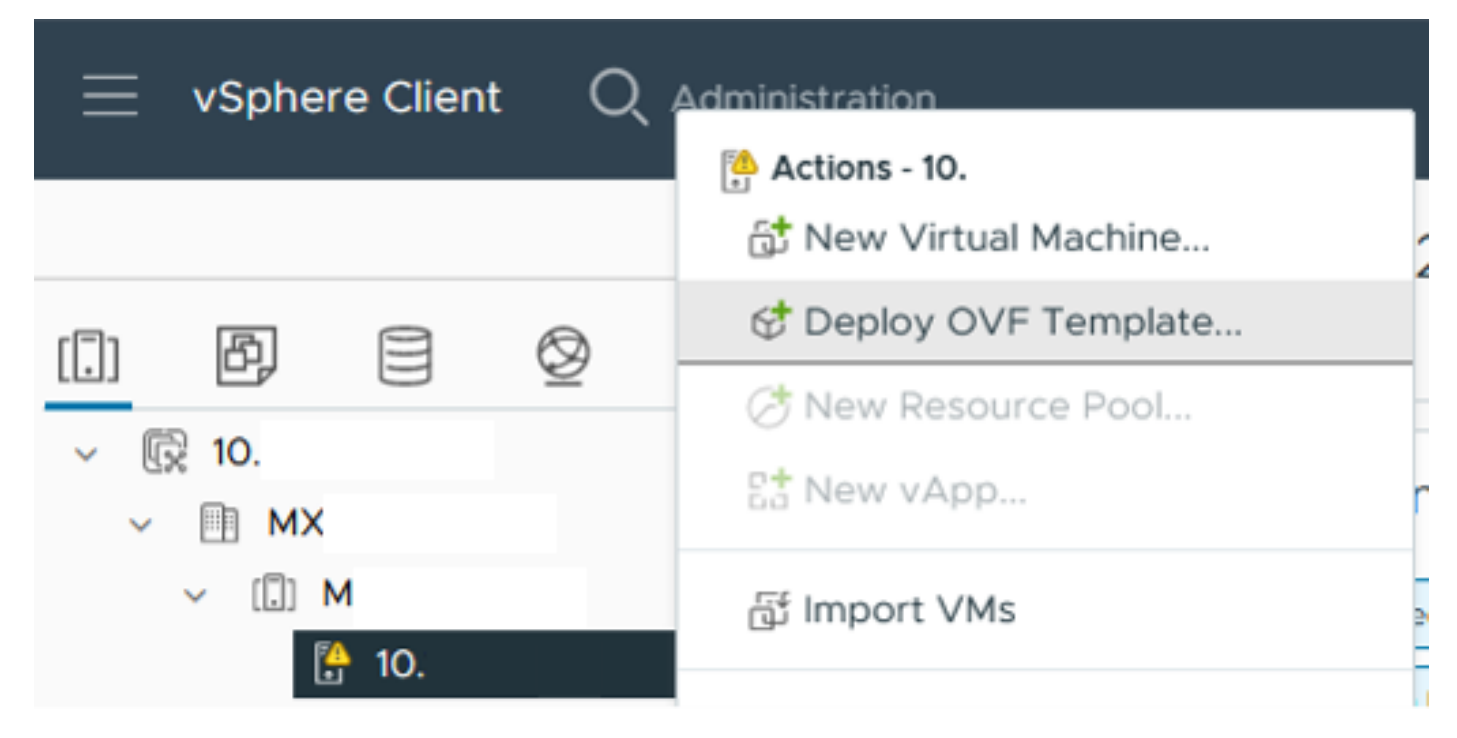

*Deploy OVF Template*

Step 3. Select the Local file option and upload the **HTML5-remote-plugin-Appliance-3.0.0-1173.ova** file, click **Next**.

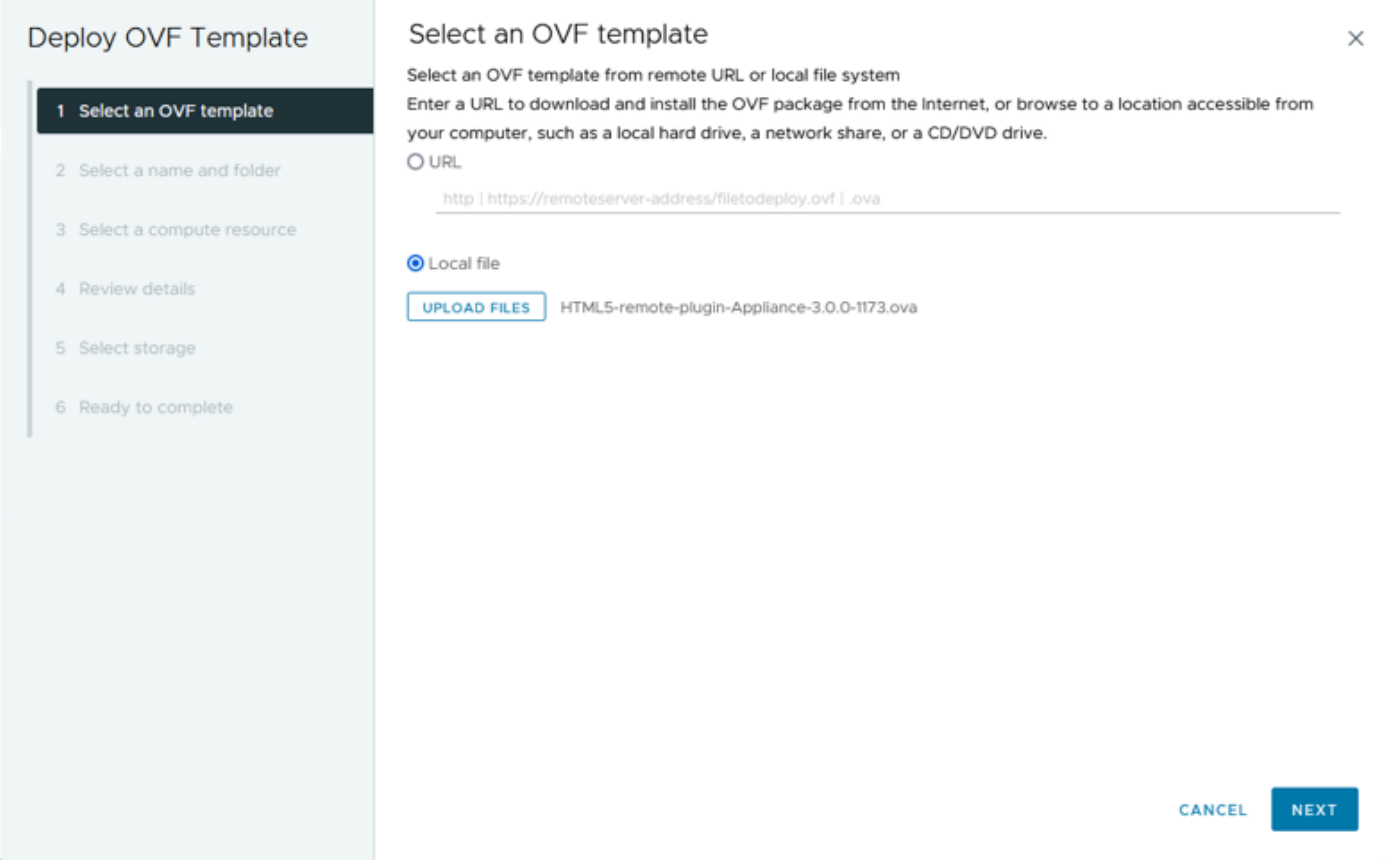

*Select an OVF template*

Step 4. Select the name for the Virtual machine and select a location for the virtual machine, click on **Next**.

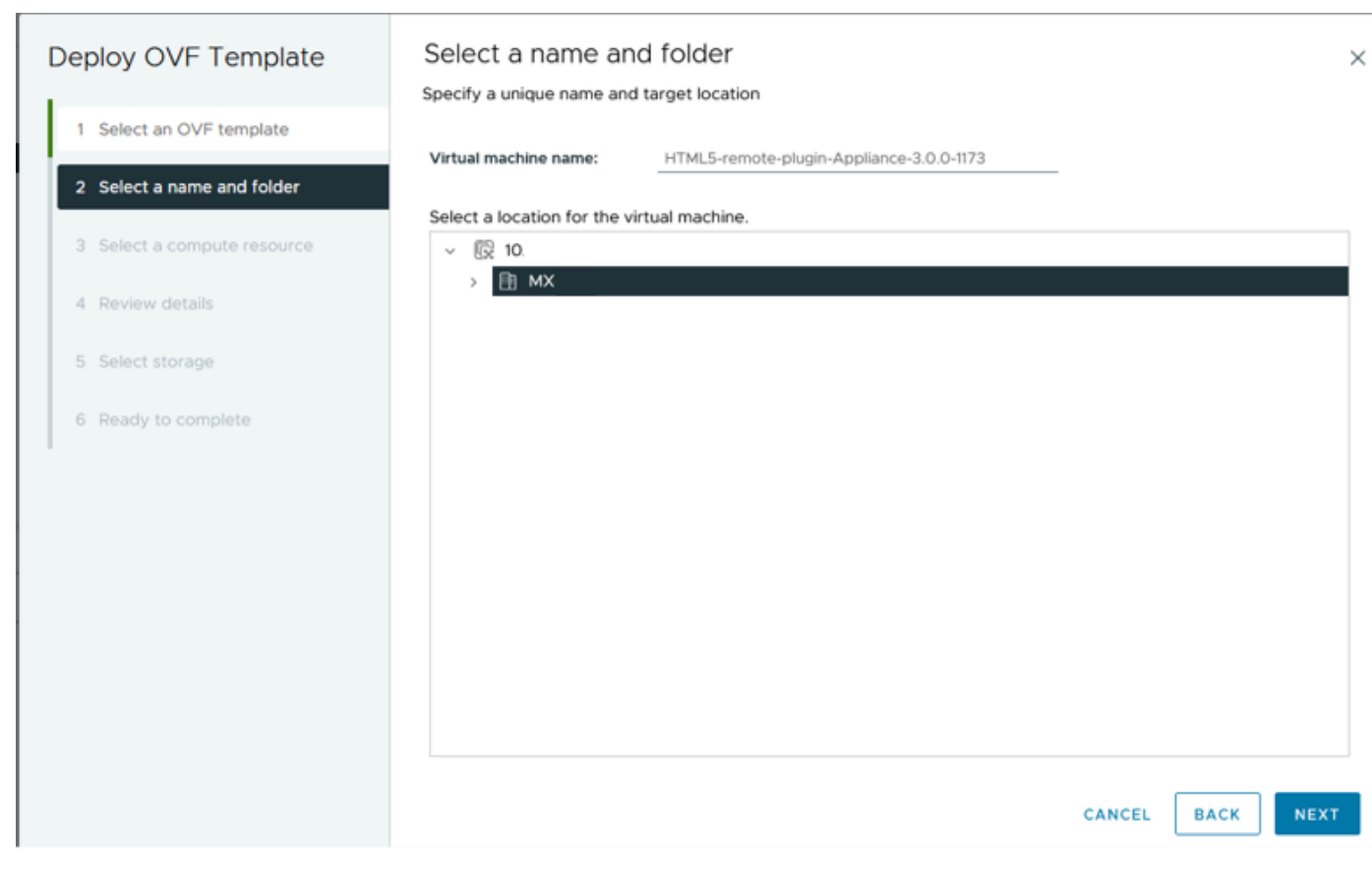

*Select VM name and folder*

#### Step 5. Select a Server(ESXi host) for the deployment, click on **Next**.

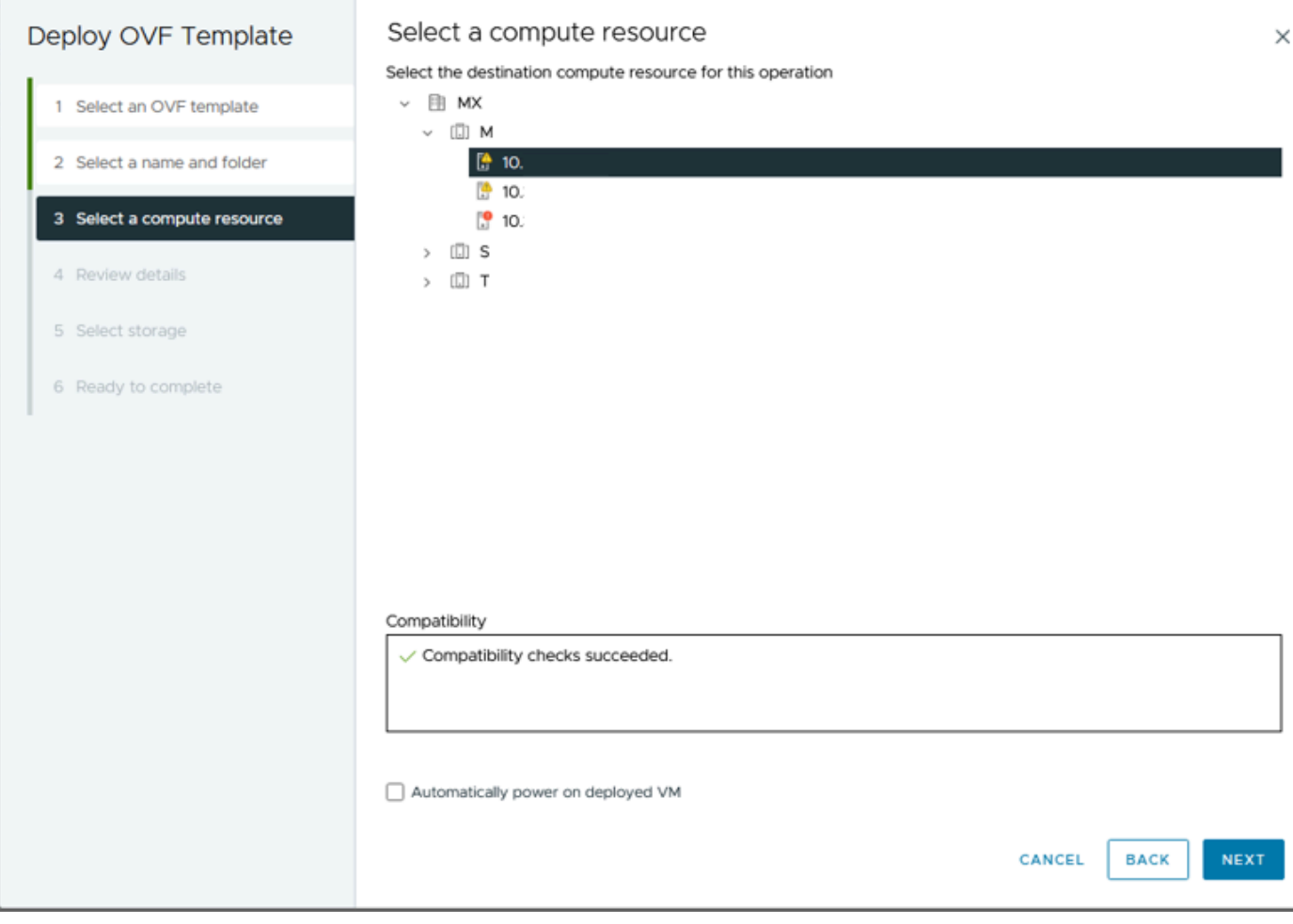

Step 6. On the Review details section you see these warnings:

- The OVF package contains advanced configuration options, which poses a potential security risk. Review the advanced configuration options. Click next to accept the advanced configuration options.
- The certificate is not trusted.

You can safely ignore those warnings, click on **Ignore** and then click on **Next**

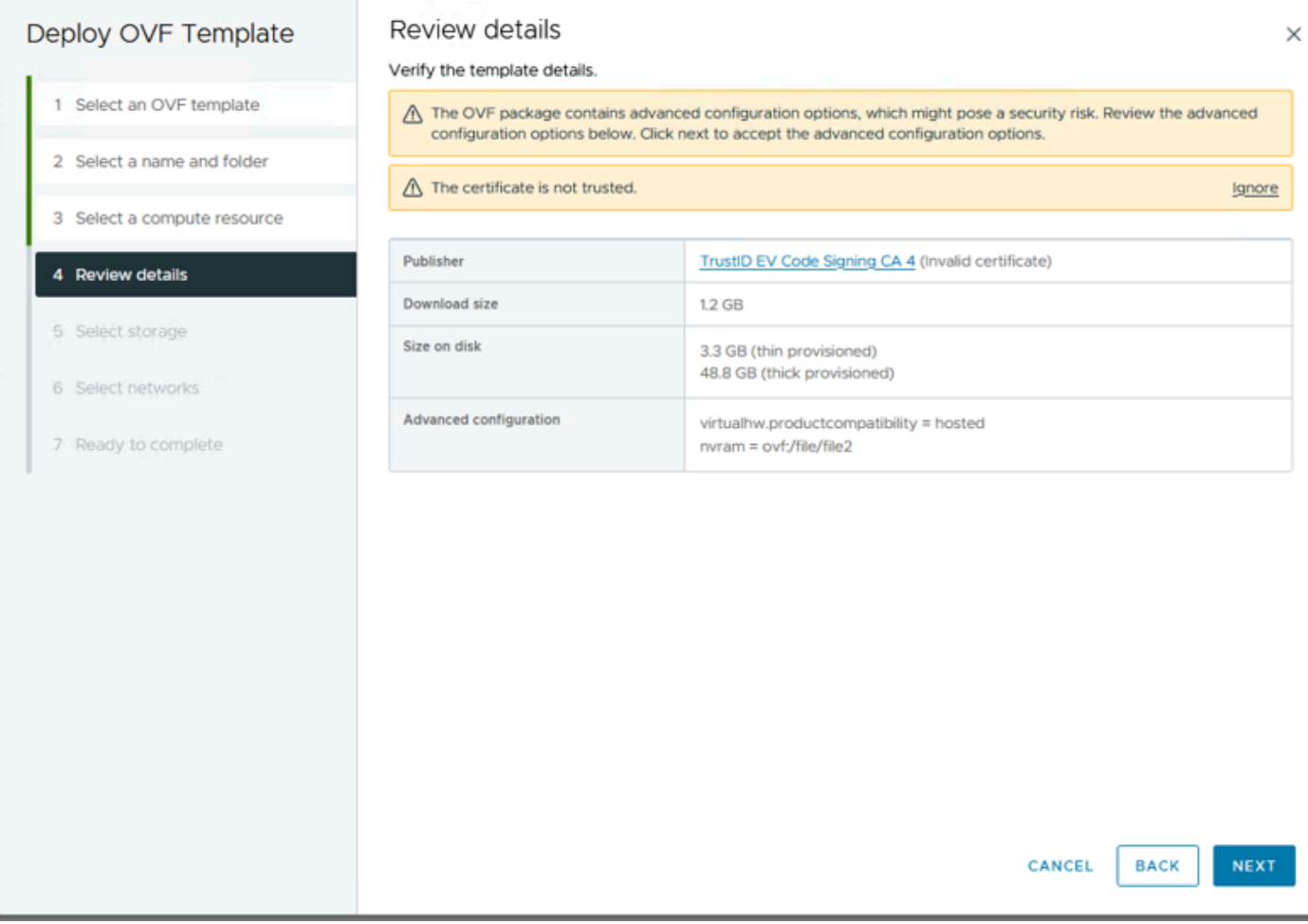

*Review Details*

Step 7. Select the datastore and select the disk format (Thin or thick provisioned), click on **Next**

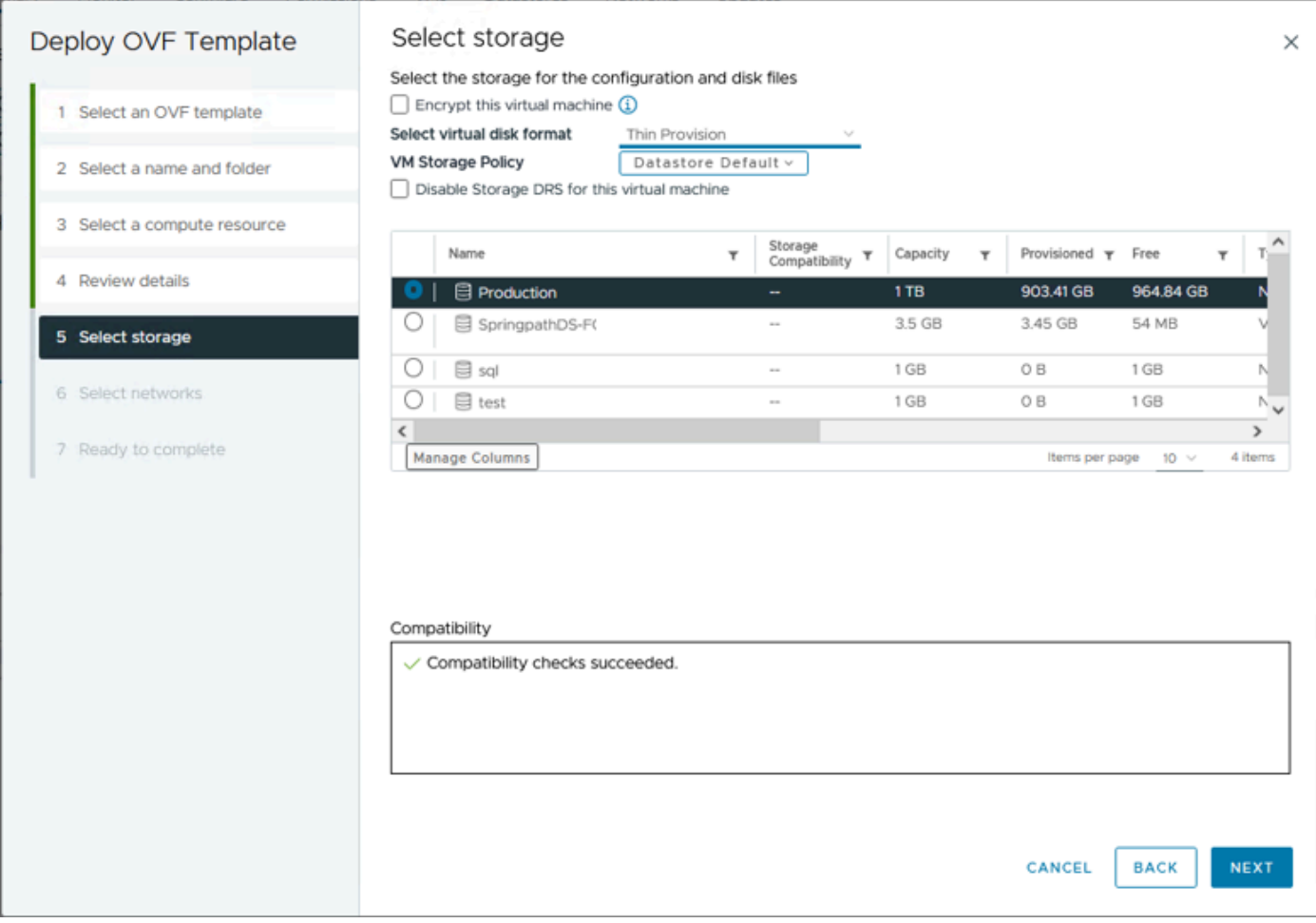

*Select Datastore*

#### Step 8. Select the portgroup for the VM network interface, click on **Next**

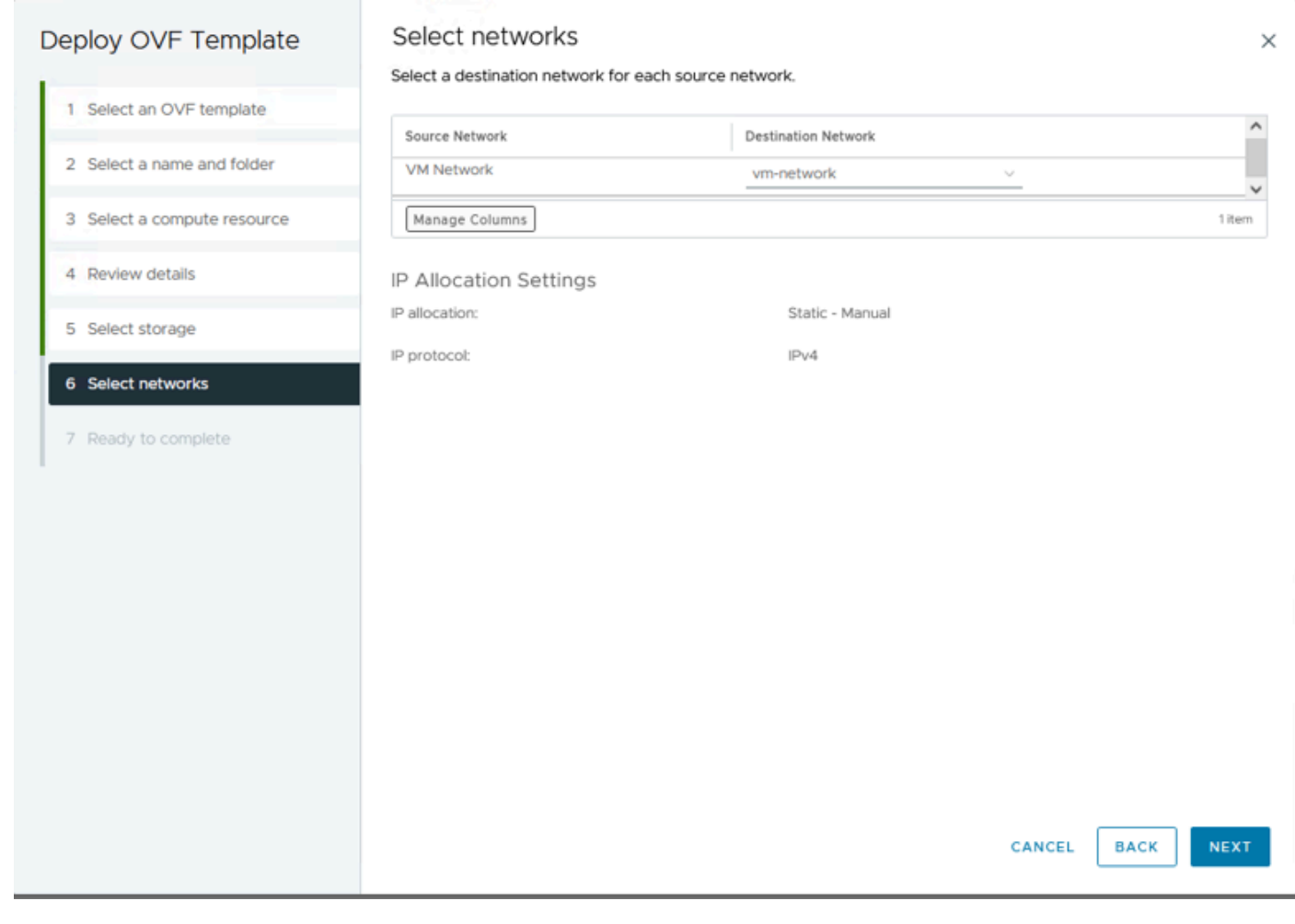

*Select networks*

Step 9. Review your selections before finishing the wizard, then click **Finish**.

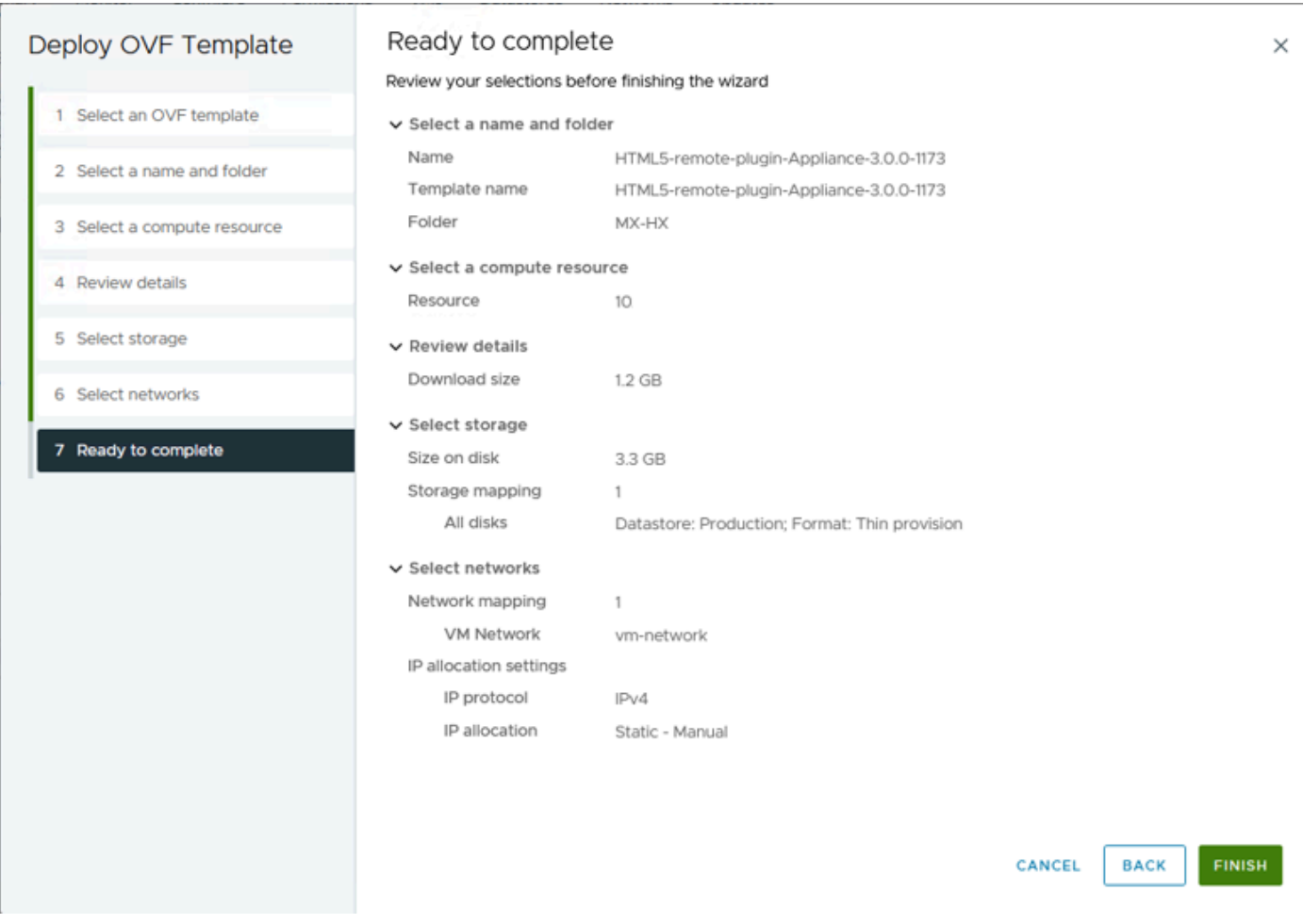

*Review your selections*

#### Step 10. Watch the progress in the vCenter Recent Tasks tab

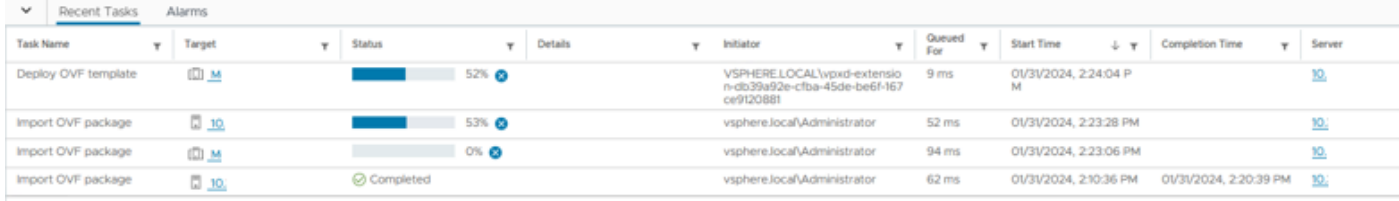

*vCenter Recent Tasks*

Step 11. Power on the Hypeflex Remote Plugin Virtual appliance. After the initial startup process a login prompt appears, use these credentials to Log in.

- Default username: vcp-admin
- Default password: C^scohxplugin@1984

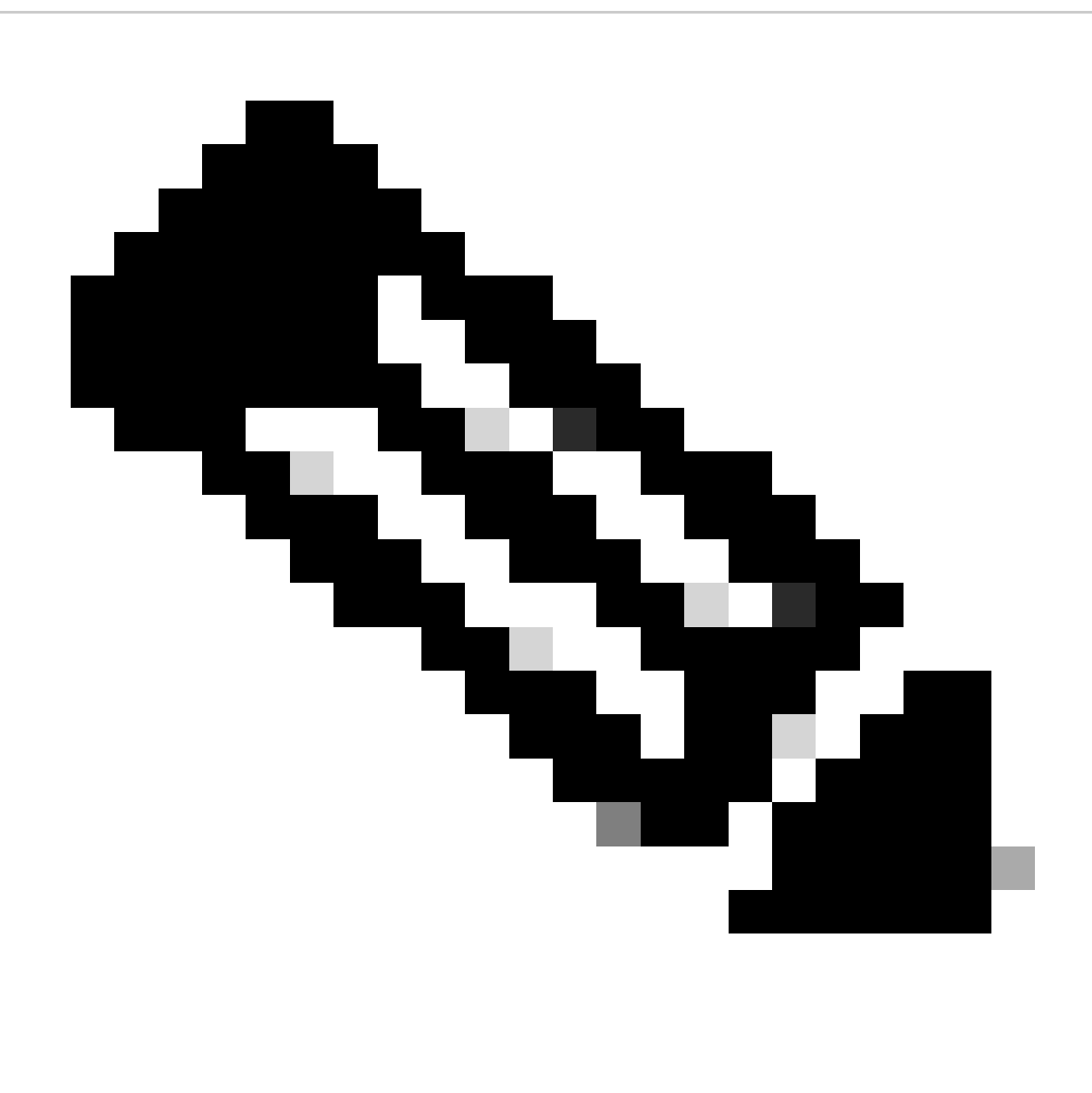

**Note**: The creation of additional users or the use of the root user is not supported.

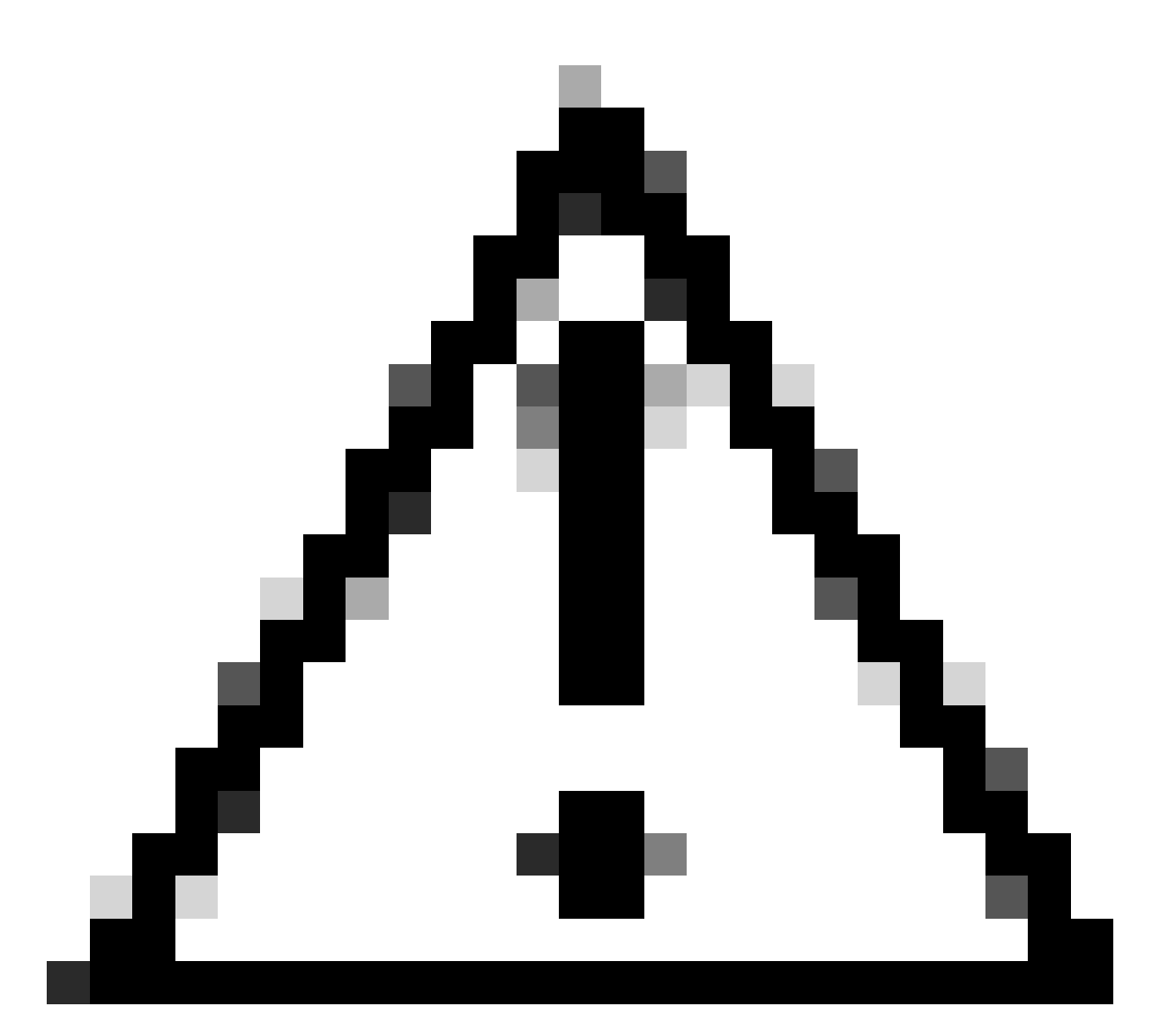

**Caution**: To get access to the Web GUI you need to change the default password. Otherwise, you get this error message:

Login using factory default password is disabled for security reasons. Please change the factory default password via ssh login/console and try login with new password.

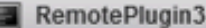

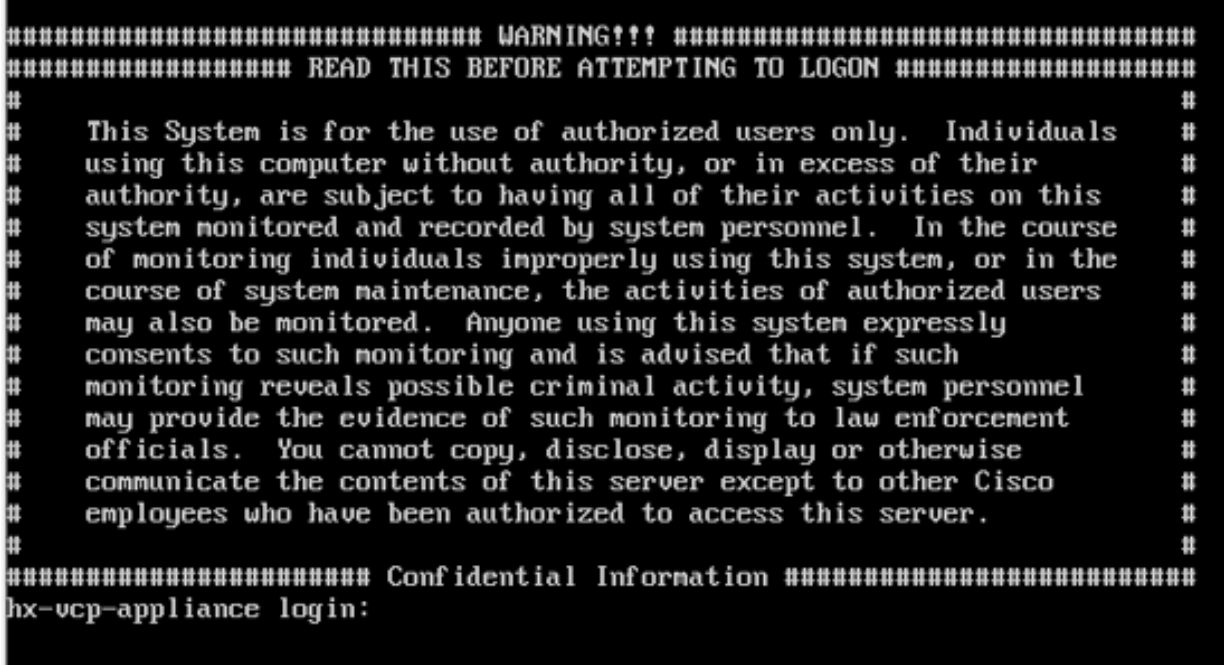

<span id="page-12-0"></span>*Console Login screen*

### **Configure Management IP Address**

By default, the Appliance gets an IP address from a DHCP Server available in the Portgroup/VLAN where the vnic was assigned.

Once you login into the Appliance you can find the assigned IPv4 address.

```
hx-vcp-appliance login: vcp-admin
Password:
Welcome to Ubuntu 20.04.6 LTS (GNU/Linux 5.4.0-146-generic x86_64)
\ast Documentation:
                    https://help.ubuntu.com
* Management:
                    https://landscape.canonical.com
* Support:
                    https://ubuntu.com/advantage
 System information as of Tue 30 Jan 2024 06:26:19 AM UTC
 System load:
                0.18Processes:
                                                               129
 Usage of \angle:
                 10.3% of 47.27GB
                                     Users logged in:
                                                               \boldsymbol{\Theta}Memory usage: 13%
                                     IPu4 address for ens33: 192
 Swap usage:
                0%
```
*Current IP Address*

It is recommended to configure a static IP address to the virtual Appliance. To do this use the command **hxip-address-change** and follow the configuration wizard.

vcp-admin@hx-vcp-appliance:~\$ hx-ip-address-change Do you want to set Static IP (or) DynamicIP address (Options: static / dynamic )? static Enter IP address(e.g., 192.168.1.2): 10.<br>Enter IP address(e.g., 192.168.1.2): 10.<br>Enter Subnet Mask bits (bits for 255.255.248.0 is 21): 24 Enter Gateway address: 10. Enter DNS server addresses separated by comma and spaces (e.g.,  $8.8.8.8$ ,  $8.8.4.4$ ): 10. vcp-admin@hx-vcp-appliance:~\$

*Change IP Address*

Verify the configured IP address using the **ifconfig** command.

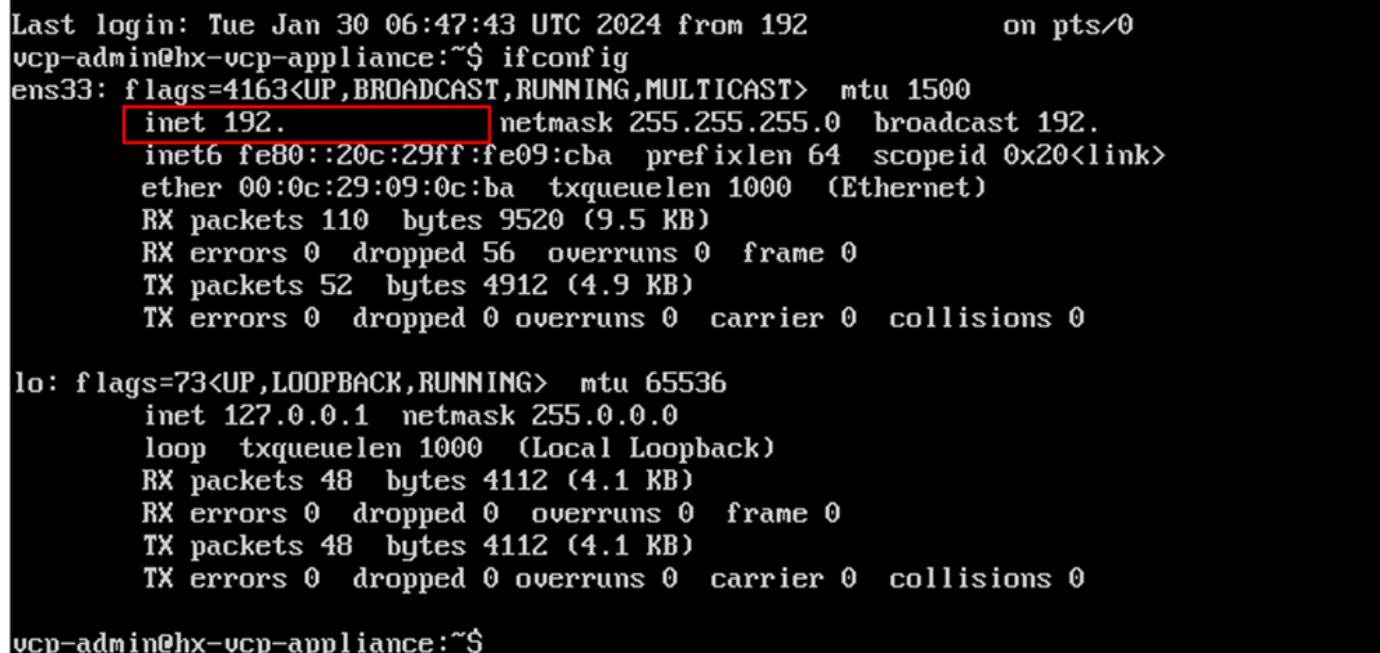

<span id="page-13-0"></span>*Verify IP Address*

### **Change Password**

You can change current password for user vpc-admin using the command **passwd vcp-admin** providing the current password and the New password.

```
Last login: Mon Dec 18 14:15:53 UTC 2023 from 10
                                                           on pts/0vcp-admin@hx-vcp-appliance:~$ passwd vcp-admin
Changing password for vcp-admin.
Current password:
New password:
Retype new password:
passwd: password updated successfully
```
<span id="page-13-1"></span>*Change Password*

### **Register a vCenter**

The registration of vCenter into the Cisco Hyperflex Remote Plugin Appliance is UI based.

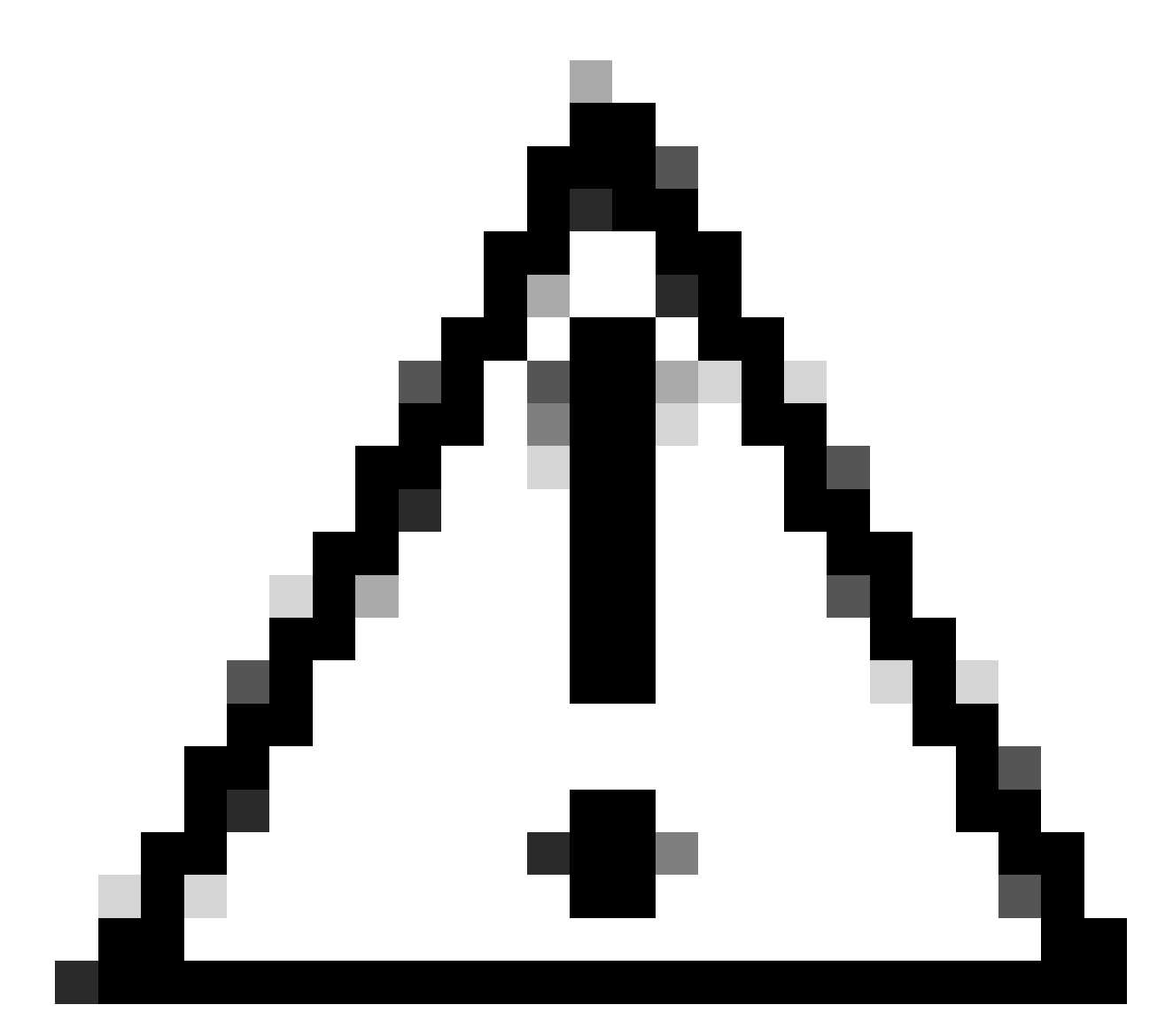

**Caution**: Users with an active firewall need to verify that ports 433, 9443 and 22 are open and allow traffic to pass in or out between vCenter and Remote Plugin Appliance.

Step 1. Enter the IP in browser (**<https://ip>**) to open the plugin server management UI. Login with **vcp-admin** user and your current new password.

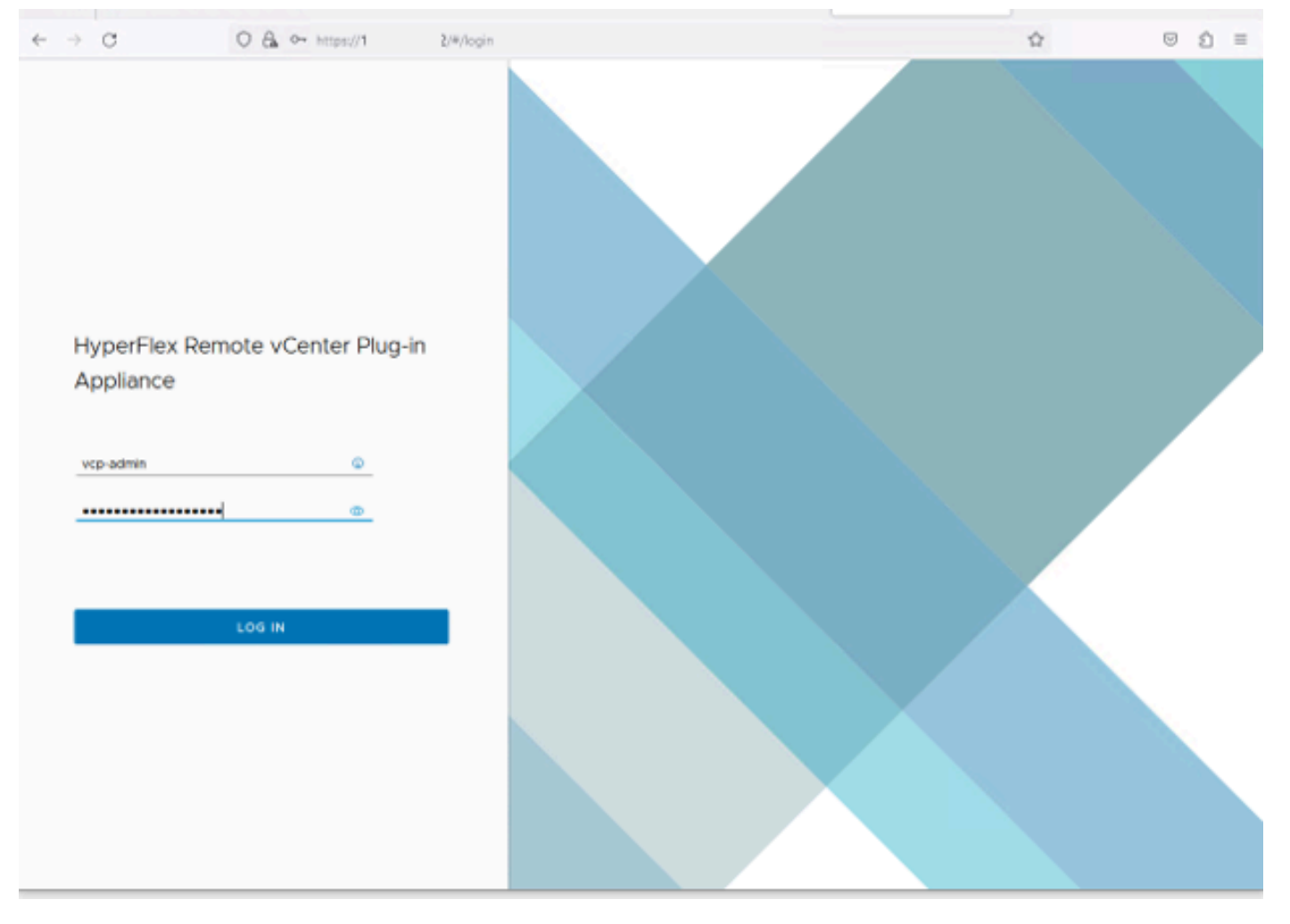

*Hyperflex Remote vCenter Plug-in Appliance Login screen*

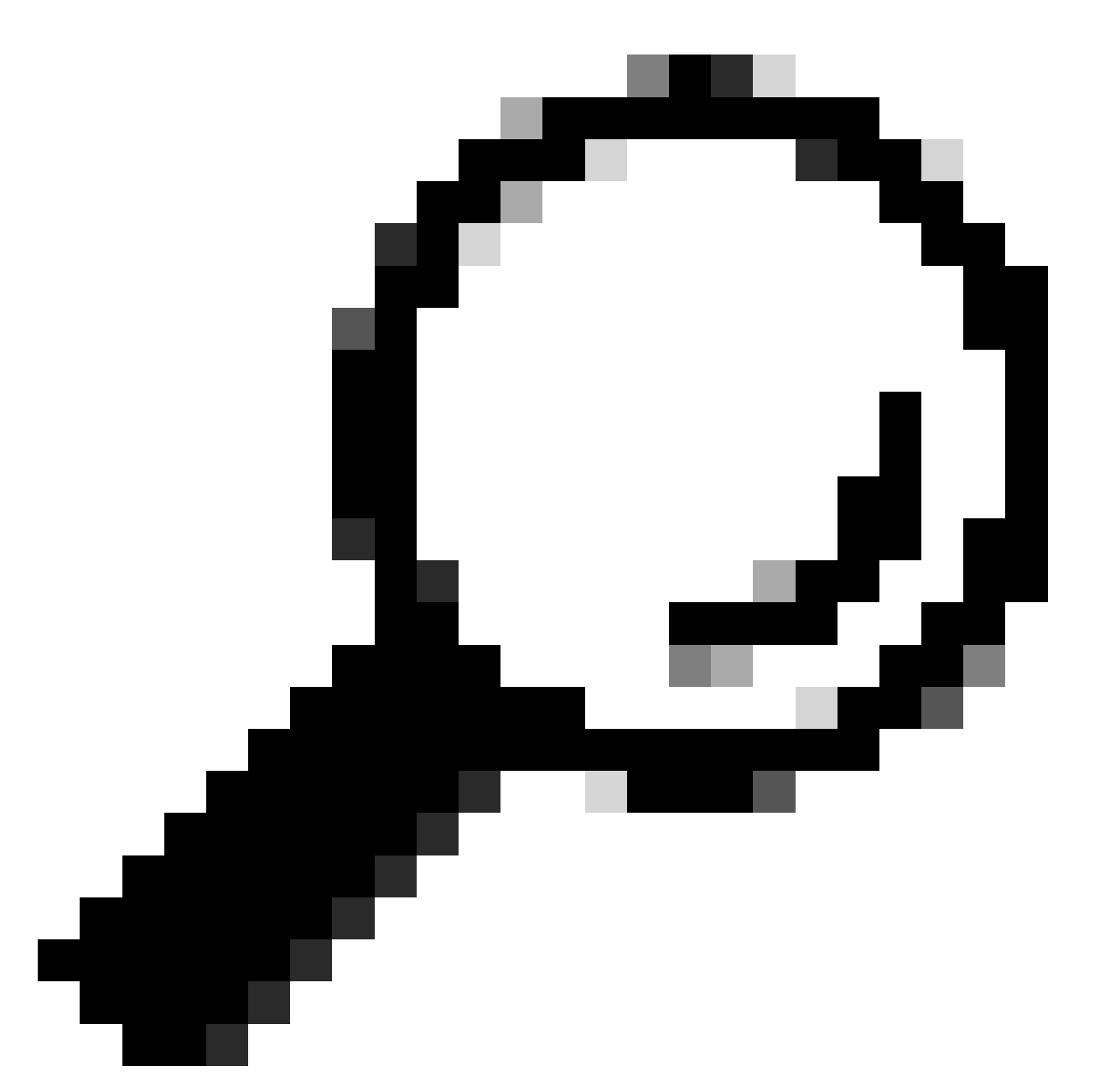

**Tip**: To verify the current Application version and supported vCenter versions, once you successfully log in, click on the Gear on the top right corner of the screen.

Step 2.. Once you login click on the **REGISTER** button on the main dashboard.

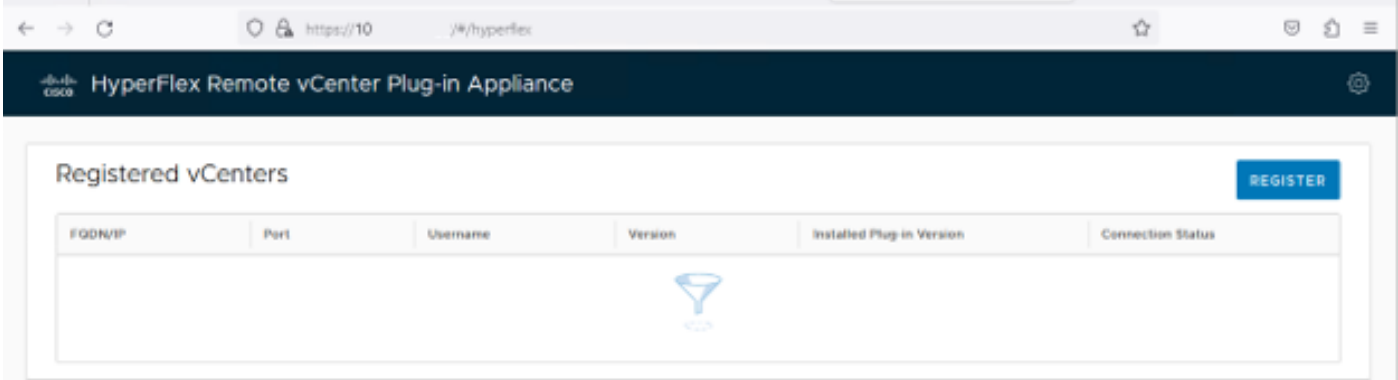

Step 3. Click on the **REGISTER** button to add the vCenter information where you want to deploy the remote plugin. Provide the IP address, port (443 by default) and vCenter username with enough privileges to perform the deployment. Click Next

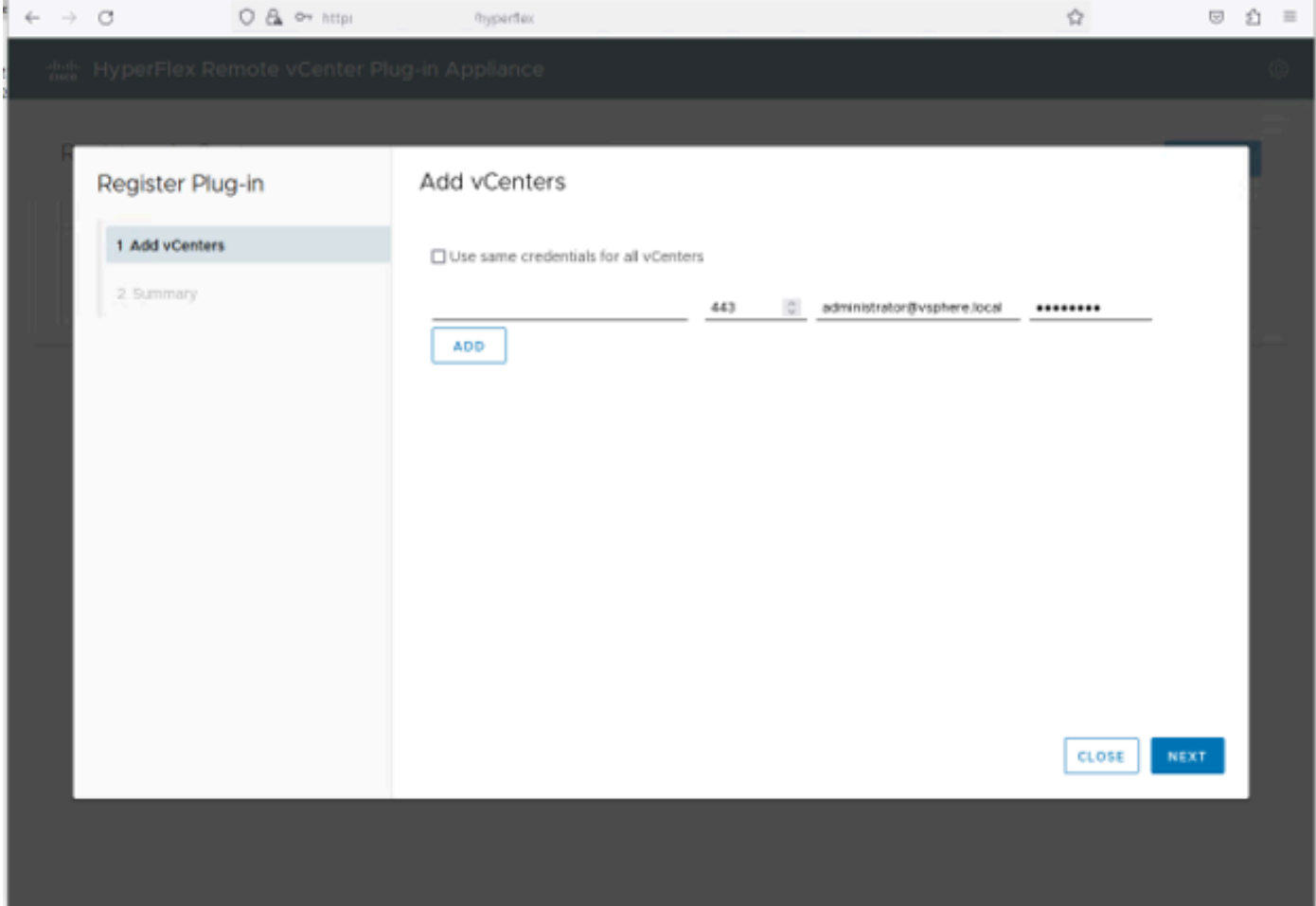

*Add vCenters*

Step 4. The system performs a connectivity test and appear online if it is able to reach the vCenter with the information provided. To proceed with registration click on the green **REGISTER** button

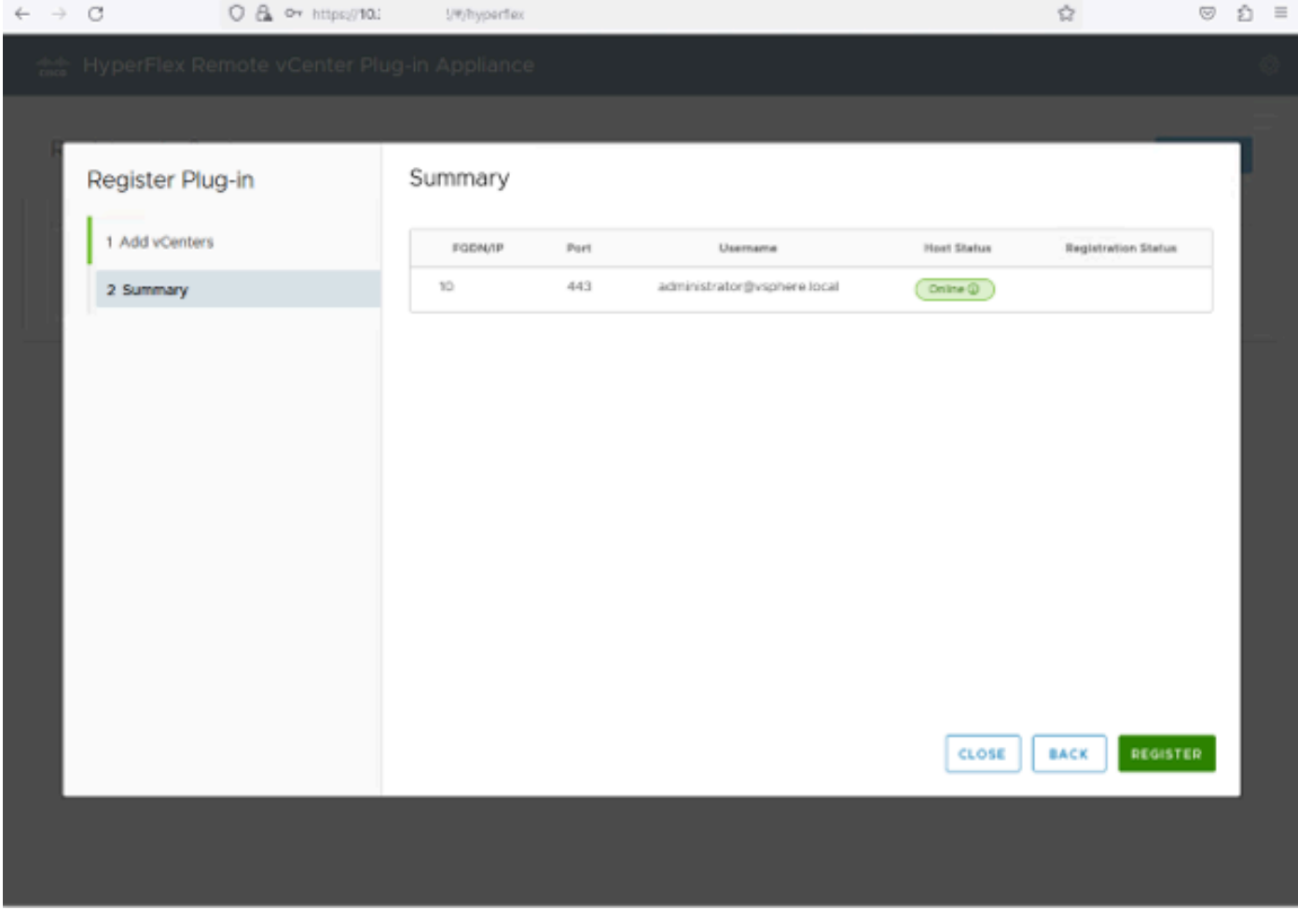

*Add vCenter Summary*

Step 5. Confirm that the configured vCenter is in the Registered vCenters list.

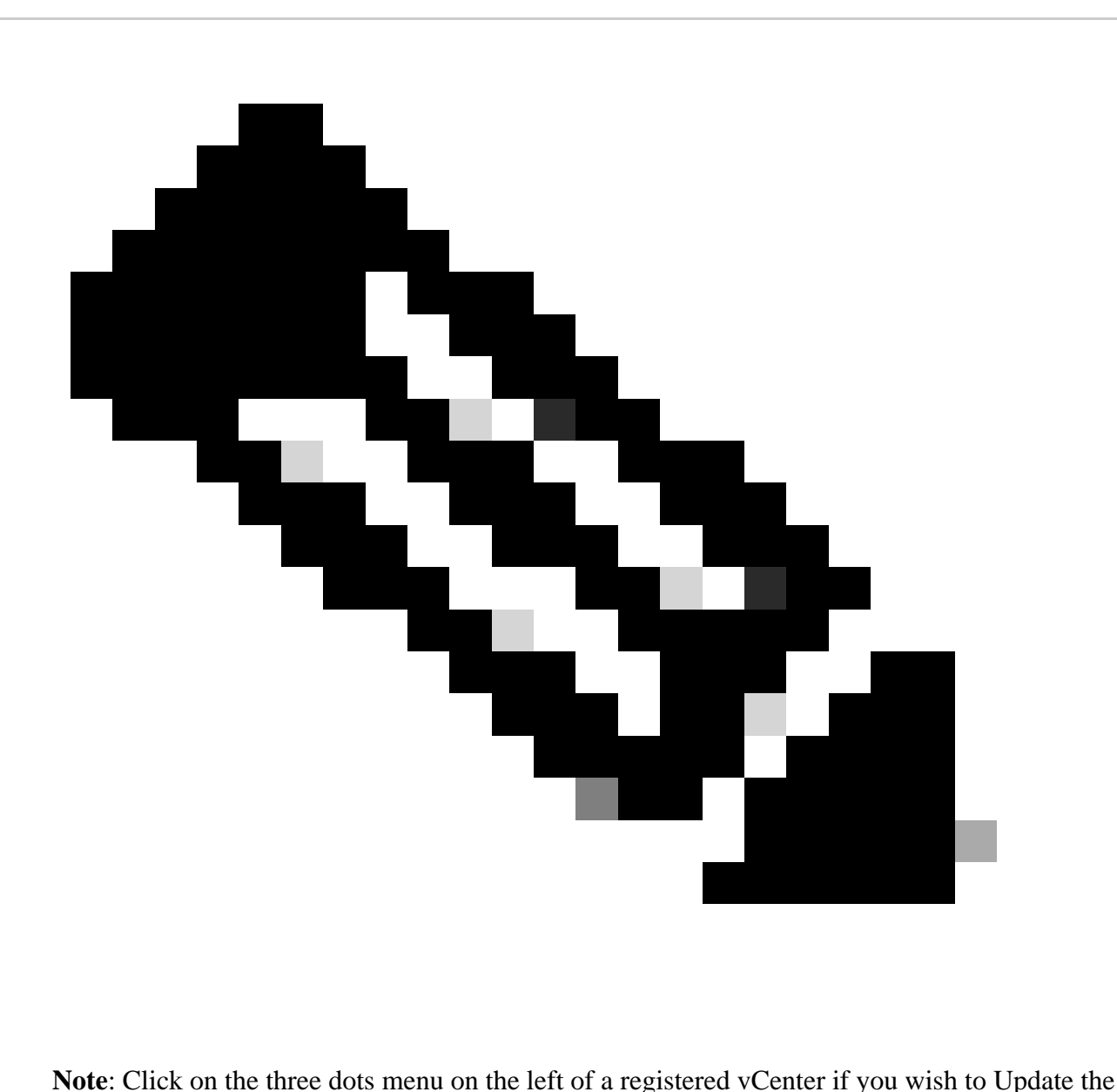

Installed Plug-in Version currently installed on that vCenter or Unregister the vCenter.

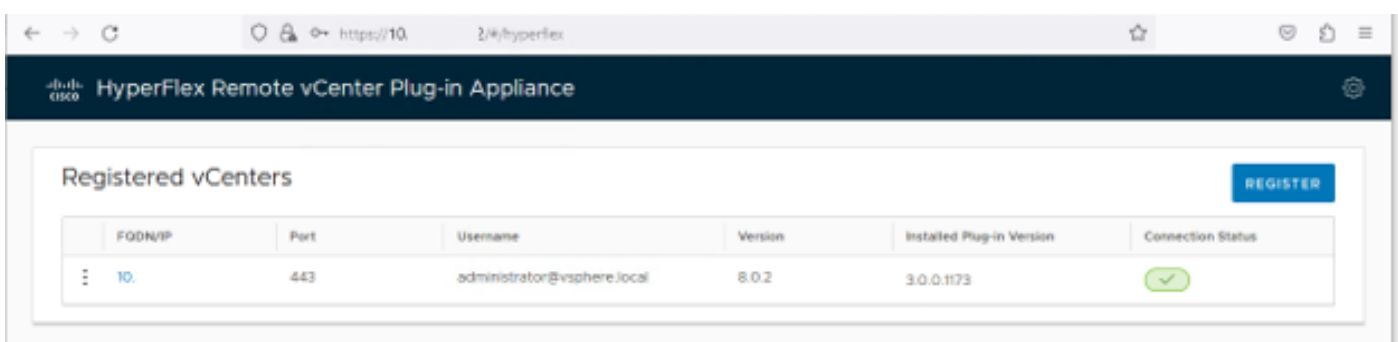

*Registered vCenters*

Step 6. Verify in vCenter that the plug-in was successfully deployed. Two task are visible and marked as completed. "Download plug-in" and "Deploy plug-in".

| 假 10                                                                                                    | <b>ACTIONS</b>           |                                                                                                    |                                                                                                    |                          |                                                  |                                                                              |                       |                           |                              |                                  |
|----------------------------------------------------------------------------------------------------|--------------------------|----------------------------------------------------------------------------------------------------|----------------------------------------------------------------------------------------------------|--------------------------|--------------------------------------------------|------------------------------------------------------------------------------|-----------------------|---------------------------|------------------------------|----------------------------------|
| Summary<br>Monitor                                                                                                    | Configure                | Permissions                                                                                                    | <b>Hosts &amp; Clusters</b><br><b>Datacenters</b>                                                                                          | <b>VMs</b><br>Datastores | Networks                                         | <b>Linked vCenter Server Systems</b>                                         | Extensions<br>Updates |                           |                              |                                  |
| <b>Issues and Alarms</b><br>$\checkmark$<br>All Issues                                                                     | Tasks<br><b>EXPORT v</b> | COPY TO CLIPBOARD                                                                                                    | FILTER                                                                                                    |                          |                                                  |                                                                              |                       |                           |                              | OPEN IN NEV                      |
| <b>Triggered Alarms</b><br><b>Tasks and Events</b><br>$\checkmark$                                                         | U                        | <b>Task Name</b><br>$\mathbf{r}$                                                                                                    | Target<br>$\mathbf r$                                                                                                    | Status<br>$\mathbf r$    | Details<br>۳                                     | Initiator<br>$\mathbf r$                                                     | Queued For<br>$\tau$  | Start<br>$+T$<br>Time     | Completion<br>$\tau$<br>Time | Execution<br>$\mathbf r$<br>Time |
| Tasks<br>Events                                                                                                    |                          | Deploy plug-in                                                                                                    | 假 10.                                                                                                    | Completed                | Cisco HyperFlex (com.cisc<br>$o.$ hx:3.0.0.1173) | vsphere-webclient-db39a92<br>e-cfba-45de-be6f-167ce912<br>0881@vsphere.local | 122 ms                | 01/27/2024.<br>2:30:23 AM | 01/27/2024.<br>2:30:23 AM    | 553 ms                           |
| Sessions<br>Security                                                                                                    | $\checkmark$<br>U        | Download plug-in                                                                                                    | 假 10                                                                                                    | Completed                | Cisco HyperFlex (com.cisc<br>o.hx:3.0.0.1173)    | vsphere-webclient-db39a92<br>e-cfba-45de-be6f-167ce912<br>0881@vsphere.local | 38 ms                 | 01/27/2024.<br>2:30:22 AM | 01/27/2024.<br>2:30:23 AM    | 474 ms                           |
| vCenter Server<br>$\checkmark$<br>Interoperability<br>Cloud Native Storage V<br><b>Container Volumes</b><br>Skyline Health |                          | <b>Task Name</b><br><b>Status</b><br>Initiator<br>Target<br>Server<br><b>Details</b><br>Cisco HyperFlex (com.cisco.hx:3.0.0.1173)<br>Related events:<br>Date Time<br>01/27/2024, 2:30:22 AM | 图 Download plug-in<br>◎ Completed<br>& vsphere-webclient-db39a92e-cfba-45de-be6f-167ce9120881@vsphere.local<br>假 10<br>假 10<br>Description | Task: Download plug-in   |                                                  |                                                                              |                       |                           |                              |                                  |

*Verify Deployment tasks in vCenter*

Step 7. Verify that the the plug-in is registered under vCenter Administration Client Plugins tab. As you can see, the type of plug-in is Remote and it is successfully deployed.

| $\leftarrow$ $\rightarrow$ C                     | O & http:                                  | ui/app/admin/plugins/list                                                                                                    |                                                           |                      |                         | ☆                               |  |  |  |
|--------------------------------------------------|--------------------------------------------|----------------------------------------------------------------------------------------------------|-----------------------------------------------------------|----------------------|-------------------------|---------------------------------|--|--|--|
| (1/2)                                            |                                            |                                                                                                    | There are expired or expiring licenses in your inventory. | MANAGE YOUR LICENSES |                         |                                 |  |  |  |
| $\equiv$ vSphere Client                          | Q Search in all environments               |                                                                                                    |                                                           |                      |                         | C   & Administrator@VSPHERE.LOC |  |  |  |
| $\left\langle \right\rangle$                     |                                            | 4) Local plugins are deprecated in vSphere. To learn more about the new remote plugin architecture, please read the dedicated KB article. |                                                           |                      |                         |                                 |  |  |  |
| <b>Administration</b>                            |                                            |                                                                                                    |                                                           |                      |                         |                                 |  |  |  |
| <b>Access Control</b><br>$\checkmark$            | <b>Client Plugins</b>                      |                                                                                                    |                                                           |                      |                         |                                 |  |  |  |
| <b>Roles</b>                                     |                                            |                                                                                                    |                                                           |                      |                         |                                 |  |  |  |
| <b>Global Permissions</b>                        | <b>ADD</b>                                 |                                                                                                    |                                                           |                      |                         |                                 |  |  |  |
| $\checkmark$<br>Licensing                        | Name                                       |                                                                                                    | Type                                                      | Status               | <b>VMware Certified</b> | Vendor                          |  |  |  |
| Licenses<br>Solutions<br>$\checkmark$            | Cisco HyperFlex                            |                                                                                                    | Remote                                                    | ◎ Deployed           | Yes                     | Cisco Systems, Inc.             |  |  |  |
|                                                  | F) VMware vCenter Server Lifecycle Manager |                                                                                                    | Remote                                                    | ◎ Deployed           | Yes                     | VMware, Inc.                    |  |  |  |
| <b>Client Plugins</b><br>vCenter Server Extensio | E> VMware vSphere Lifecycle Manager Client |                                                                                                    | Remote                                                    | ◎ Deployed           | Yes                     | VMware, Inc.                    |  |  |  |
| Deployment<br>$\checkmark$                       | S VMware vSphere Lifecycle Manager         |                                                                                                    | Local                                                     | ○ Deployed           | Yes                     | VMware, Inc.                    |  |  |  |
| <b>System Configuration</b>                      |                                            |                                                                                                    |                                                           |                      |                         |                                 |  |  |  |
| Customer Experience Im                           |                                            |                                                                                                    |                                                           |                      |                         |                                 |  |  |  |
| Client Configuration                             |                                            |                                                                                                    |                                                           |                      |                         |                                 |  |  |  |
| Support<br>$\checkmark$                          |                                            |                                                                                                    |                                                           |                      |                         |                                 |  |  |  |
| Upload File to Service R.                        |                                            |                                                                                                    |                                                           |                      |                         |                                 |  |  |  |
| Single Sign On<br>$\checkmark$                   |                                            |                                                                                                    |                                                           |                      |                         |                                 |  |  |  |
| <b>Users and Groups</b>                          |                                            |                                                                                                    |                                                           |                      |                         |                                 |  |  |  |
| Configuration                                    |                                            |                                                                                                    |                                                           |                      |                         |                                 |  |  |  |
| <b>Certificates</b><br>$\checkmark$              |                                            |                                                                                                    |                                                           |                      |                         |                                 |  |  |  |
| Certificate Management                           |                                            |                                                                                                    |                                                           |                      |                         |                                 |  |  |  |
|                                                  |                                            |                                                                                                    |                                                           |                      |                         |                                 |  |  |  |
|                                                  |                                            |                                                                                                    |                                                           |                      |                         |                                 |  |  |  |

*Verify plug-in is installed*

Step 8.. To view the Cisco HyperFlex HTML5 plugin options in the vSphere UI, log out and log in again to vCenter.. Once you log in again, right click on your Hyperflex cluster to find at the bottom the Cisco Hyperflex plugin

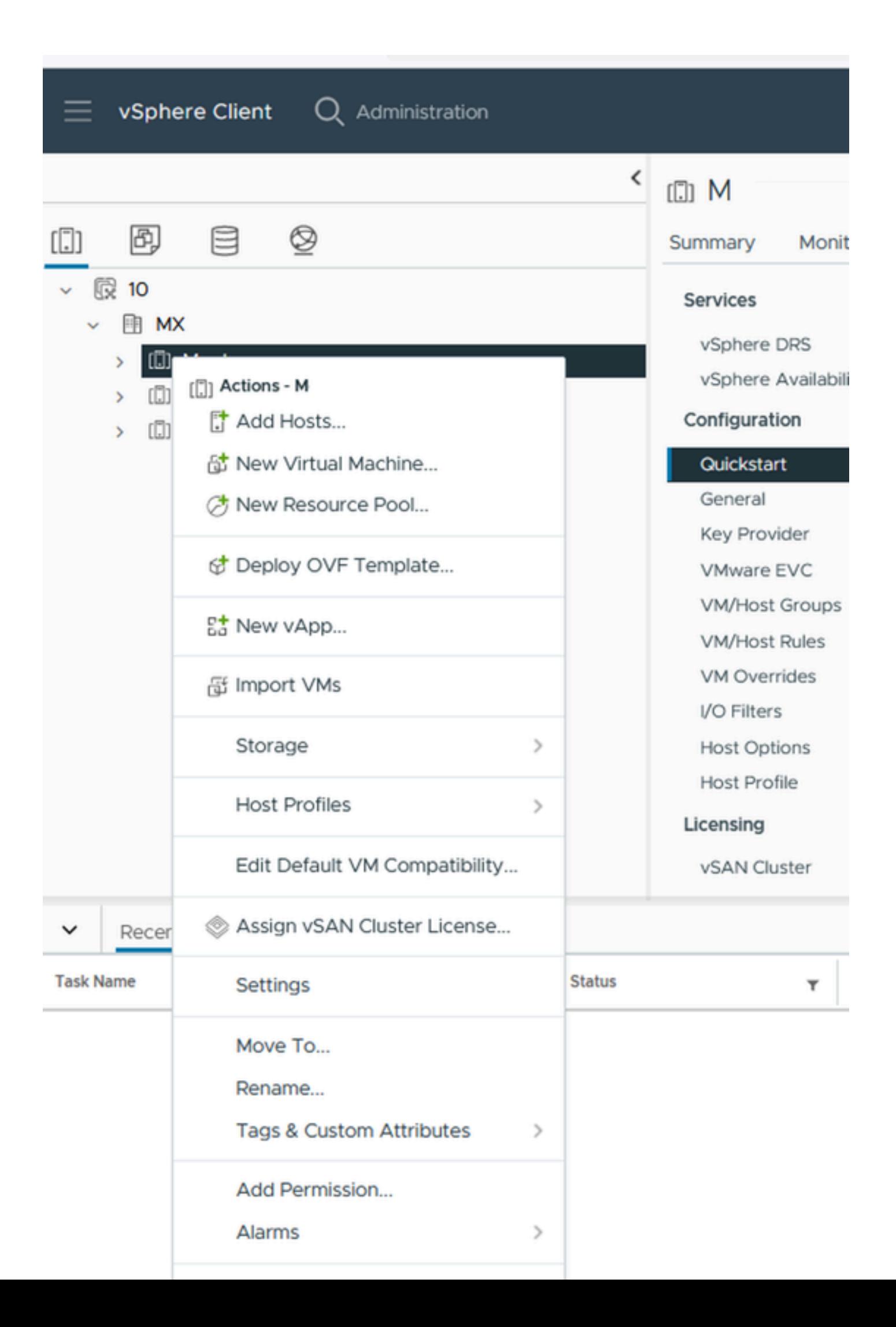

: The configuration and feature functionality for the Remote and Local plugin are identical. For more information on any feature see the Cisco HyperFlex HTML5 Plugin for VMware vCenter section available in the Cisco HyperFlex Data Platform Administration Guide, Release 5.5, link available in the Related information section.

# <span id="page-22-0"></span>**Troubleshooting**

#### <span id="page-22-1"></span>**Unsupported hardware family**

If you try to install on a lower version, such as ESXi 6.5, in the last step of the implementation you get this error:

#### **Line 26: Unsupported hardware family 'vmx-15'**

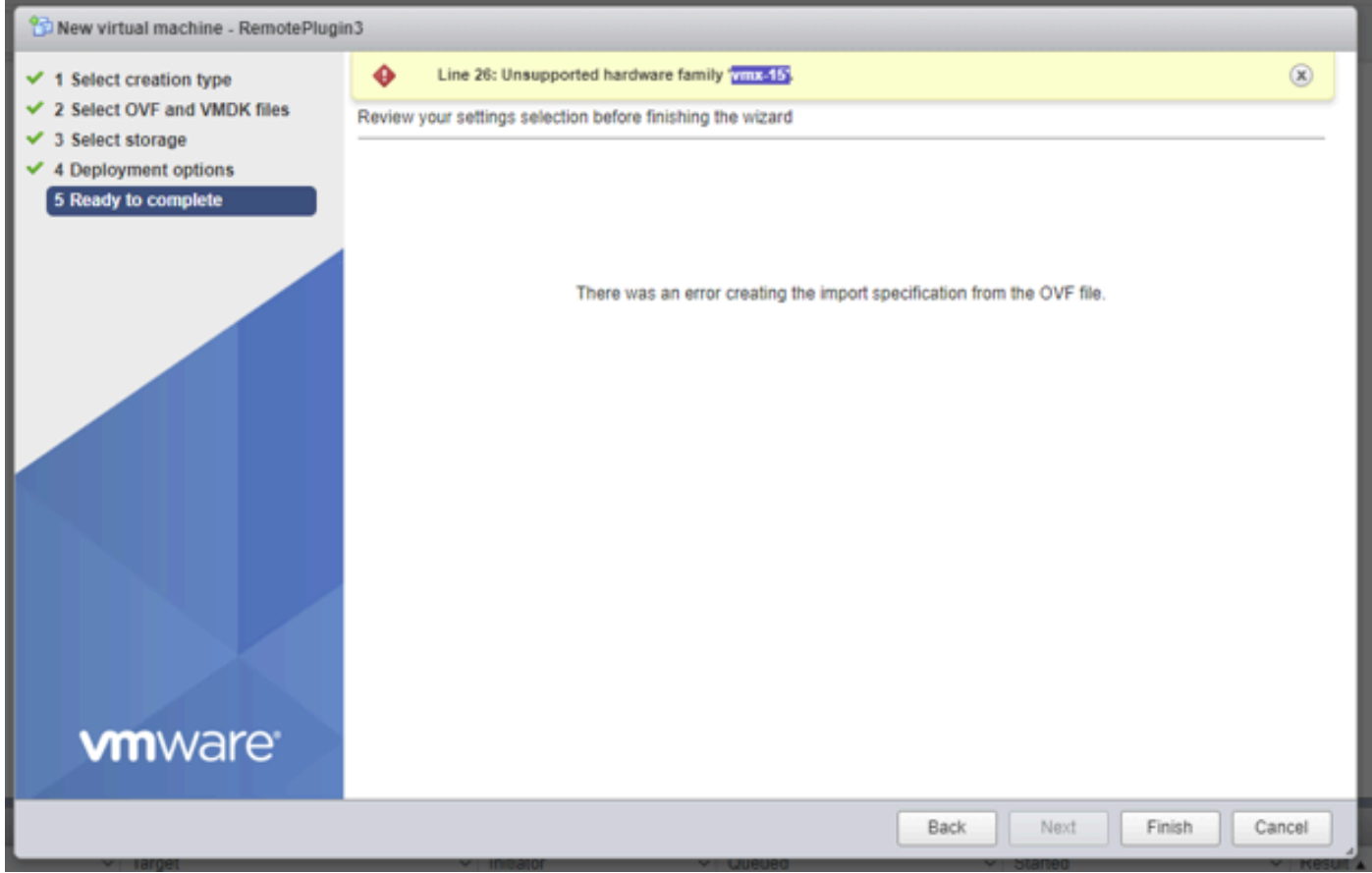

*Unsupported hardware error*

This is due to the virtual hardware version used by the VM, it is necessary to deploy on ESXi 6.7 U2 or higher.

It is important to note that a hardware version 15 VM cannot be vMotioned to a host on a prior version of ESXi, including ESXi 6.7u1, ESXi 6.7, ESXi 6.0 etc, as these prior ESXi versions are not compatible with the new hardware version. Similarly, vCenter 6.7 or vCenter 6.7u1 can be used to manage ESXi 6.7u2 hosts as long as hardware version 15 VMs are not in use. For customers looking to create, run, and manage hardware version 15 VMs, both the ESXi hosts in the cluster and vCenter need to be upgraded to at least 6.7u2.

For additional details please refer to VMware article: **Virtual machine hardware versions** ([KB 1003746](https://kb.vmware.com/s/article/1003746))

#### <span id="page-23-0"></span>**A required disk image was missing**

If you try to deploy using the OVA file directly to a host with ESXi 6.7 U2 or higher, in the last step before starting the deployment you get this warning '**A required disk image was missing'**.

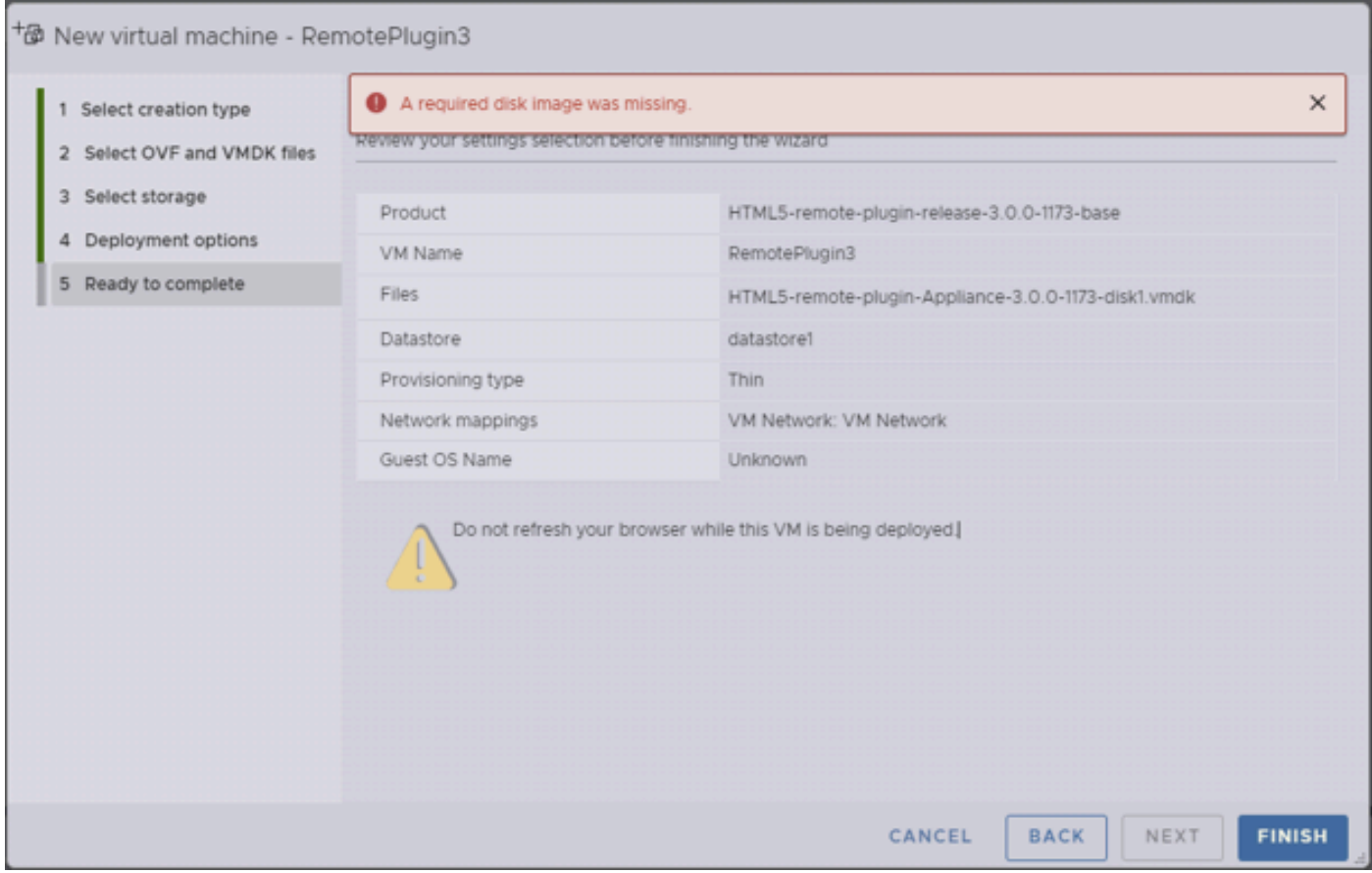

*A required disk image was missing error*

To mitigate this warning it is necessary to unzip the OVA file 'HTML5-remote-plugin-Appliance-3.0.0- 1173.ova', for this you can use the decompressor of your choice, such as 7zip.

Inside the unzipped folder you find this list of files:

- HTML5-remote-plugin-Appliance-3.0.0-1173.cert
- HTML5-remote-plugin-Appliance-3.0.0-1173.mf
- HTML5-remote-plugin-Appliance-3.0.0-1173.ovf
- HTML5-remote-plugin-Appliance-3.0.0-1173-disk1.vmdk
- HTML5-remote-plugin-Appliance-3.0.0-1173-file1.nvram

The required files for the deployment are:

- HTML5-remote-plugin-Appliance-3.0.0-1173.ovf
- HTML5-remote-plugin-Appliance-3.0.0-1173-disk1.vmdk
- HTML5-remote-plugin-Appliance-3.0.0-1173-file1.nvram

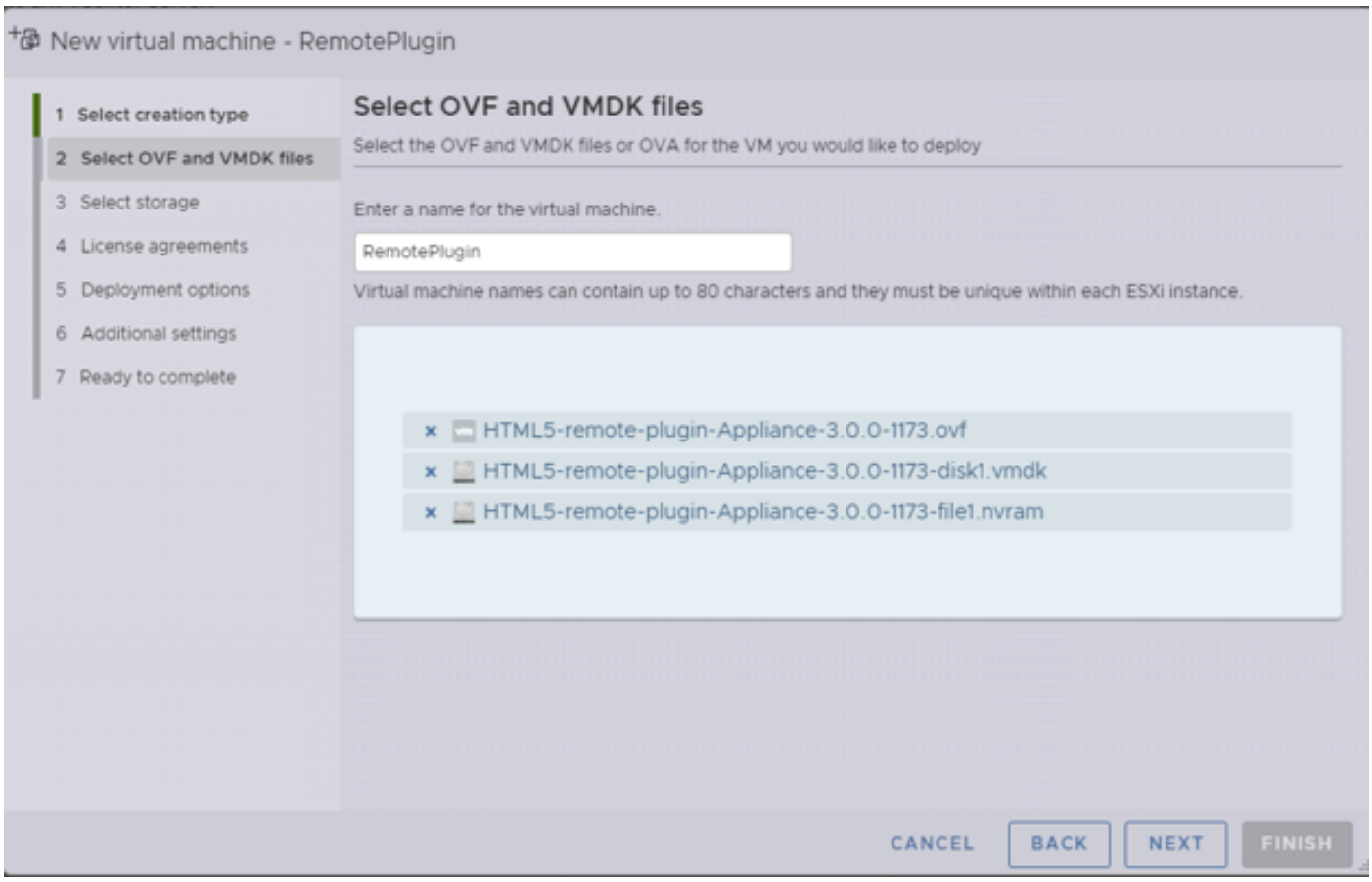

*Providing required files*

### Once you provide the three files, the warning is gone

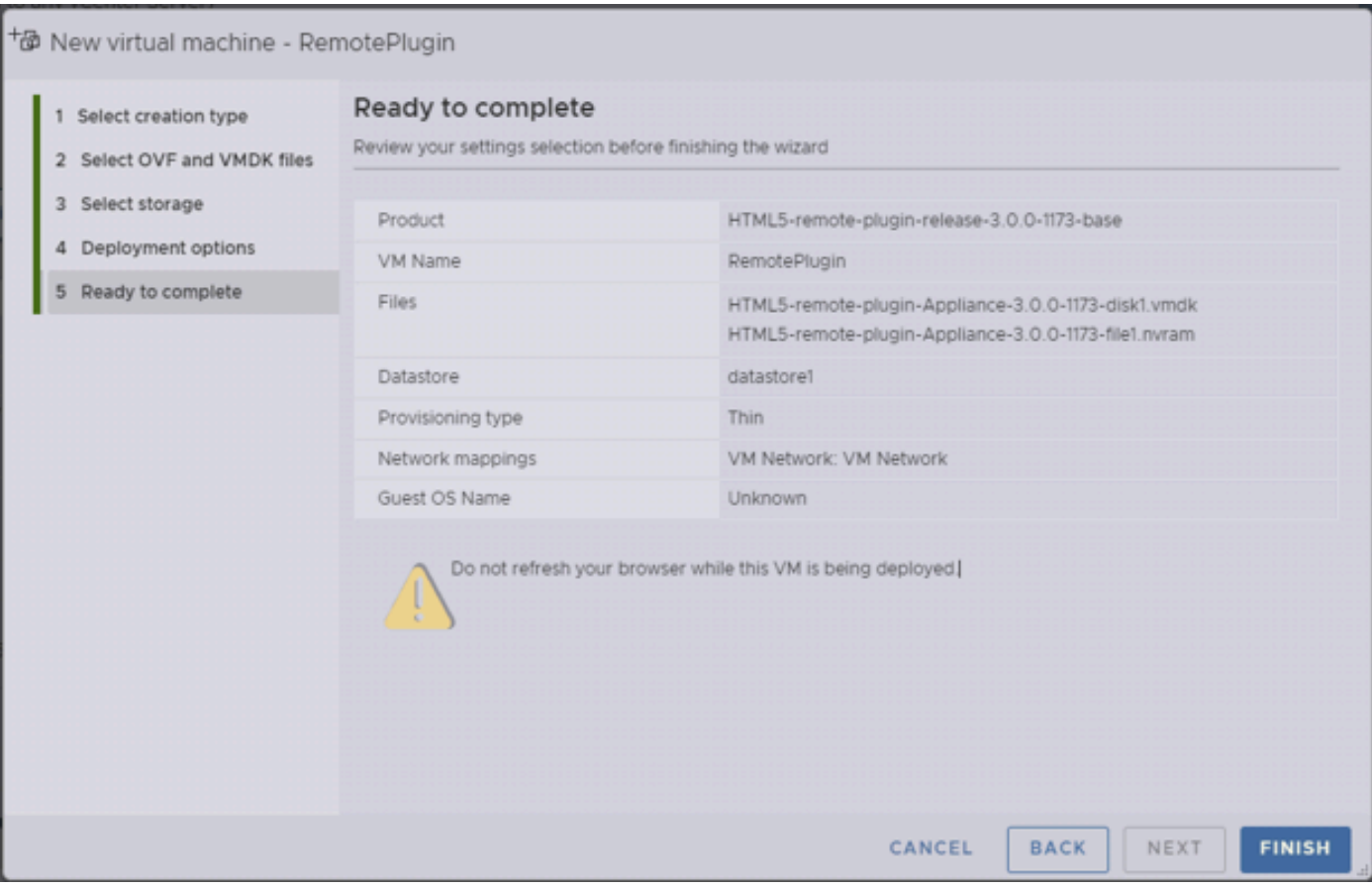

#### <span id="page-25-0"></span>**vCenter Integration**

Step 1. Verify that communication is allowed towards TCP port 443 of the FQDN (requires having configured DNS on the appliance) or vCenter IP address, in case of communication failure this can be seen in the Host Status column.

Step 2. Verify that the vCenter version is 7.0 or higher. If you try to register with an incompatible version, a **'Failed'** message appears in Registration status. By placing the mouse over the red box for a short period of time, it shows a description of the error message. In this image, you can see an example of failure message when integrating VM Remote plugin with Veenter due to an incompatible version

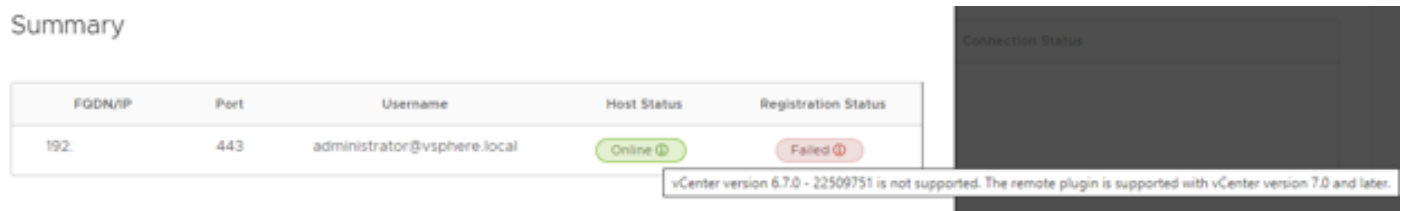

<span id="page-25-1"></span>*Incompatible vCenter version*

# **Additional Assistance**

If you need additional support regarding the implementation or integration, you must contact Cisco TAC and attach the necessary log files.

#### <span id="page-25-2"></span>**Support bundle Generation**

Support bundle generation is available only if you have at least one vCenter registered in the Cisco Hyperflex Remote Plugin Virtual Appliance.

Currently the support bundle generation is through commandline. You need to login into the console of the appliance (or use SSH) and run the command **hx-plugin-supportbundle,** by default the support bundle is saved in the **/var/log/plugin\_support/** directory.

User can specify the vCenter FQDN or IP address to proceed with the support bundle generation.

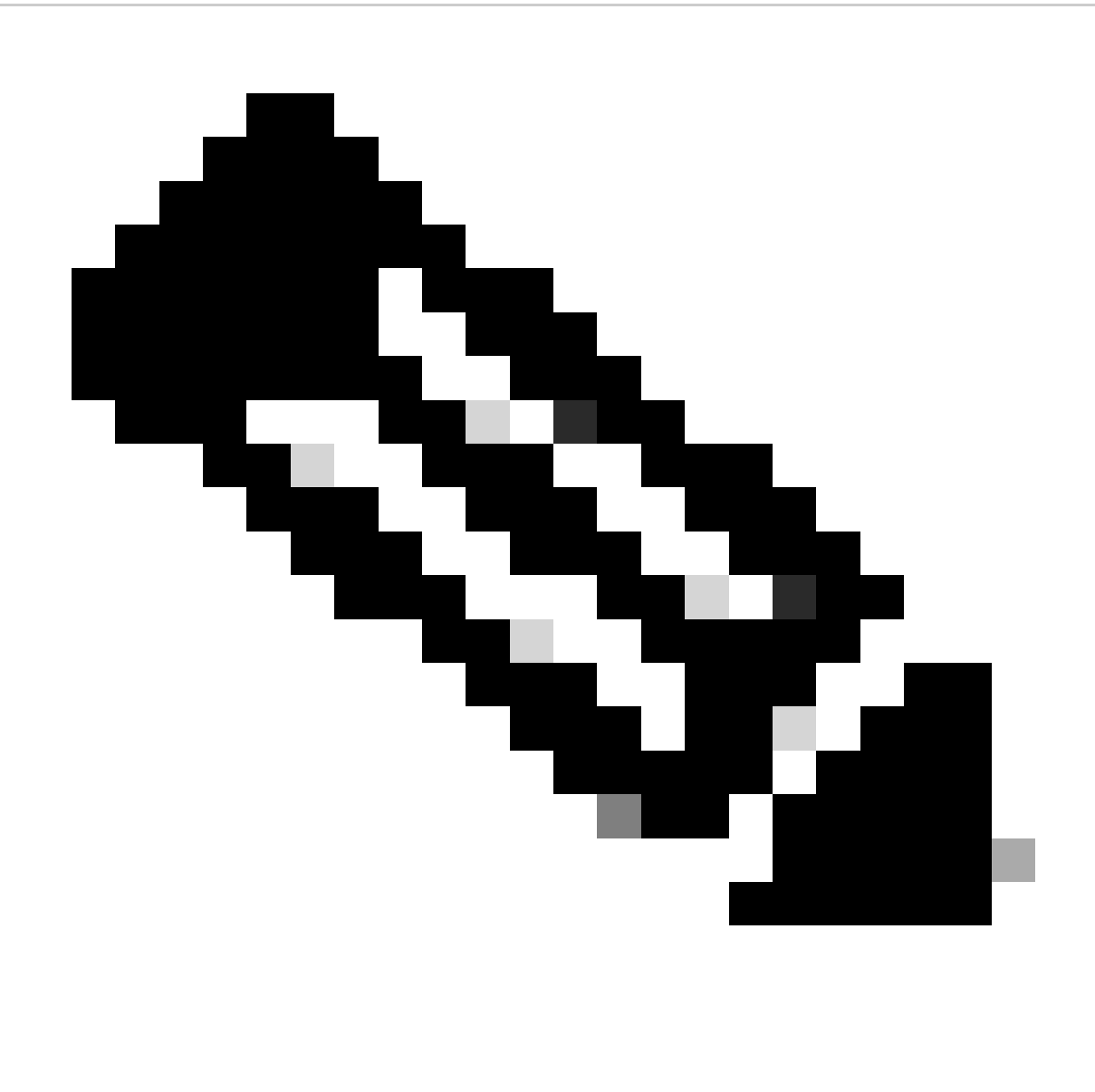

**Note**: root user credentials from the selected vCenter are required to generate the support bundle.

Step 1. SSH into the HyperFlex Remote Plugin Virtual appliance, login and run the command hx-pluginsupportbundle, this generates a tar file with vCenter logs and Hyperflex Remote Plugin appliance logs

vcp-admin@hx-vcp-appliance:~  $\Box$  $\times$ login as: vcp-admin vcp-admin@10 's password: Last login: Sat Jan 27 08:22:43 2024 To download vCenter support bundle root credentials are required. You can skip t he support bundle generation and continue with appliance logs. Do you wish to continue? (Y/N) : Y Enter vCenter hostname/ip to download Support bundle:10. Enter vCenter password for root user: Support Bundle Script Execution Started - Thu 01 Feb 2024 07:51:44 PM UTC Trying To Connect to vCenter using root credentials... Connected to 10. Downloading vCenter Logs... ssh runs in FIPS mode FIPS mode initialized VMware vCenter Server 8.0.2.00100 Type: vCenter Server with an embedded Platform Services Controller Copying generated bundle from vCenter path Reset bash shell for vCenter Do you want to specify the target directory for creating support bundle?  $(y/n)$ :n Creating support bundle: hx-plugin-support-bundle.zip tar: Removing leading '/' from member names 27.7MiB 0:00:01 [18.2MiB/s] [ <=> hx plug-in support bundle has been generated successfully at /var/log/plugin sup port/hx-plugin-support-bundle- $-01-02-2024-19.52.15.$ tar.gz vcp-admin@hx-vcp-appliance:~\$

*Support Bundle Generation*

Step 2. Establish an SCP connection to the VM Remote Plugin, for this you can use software like WinSCP

- File Protocol: SCP
- Host name: [[ip.address.remotepluginappliance]
- Port number: 22
- Username: vcp-admin
- Password: [your-configured-password]

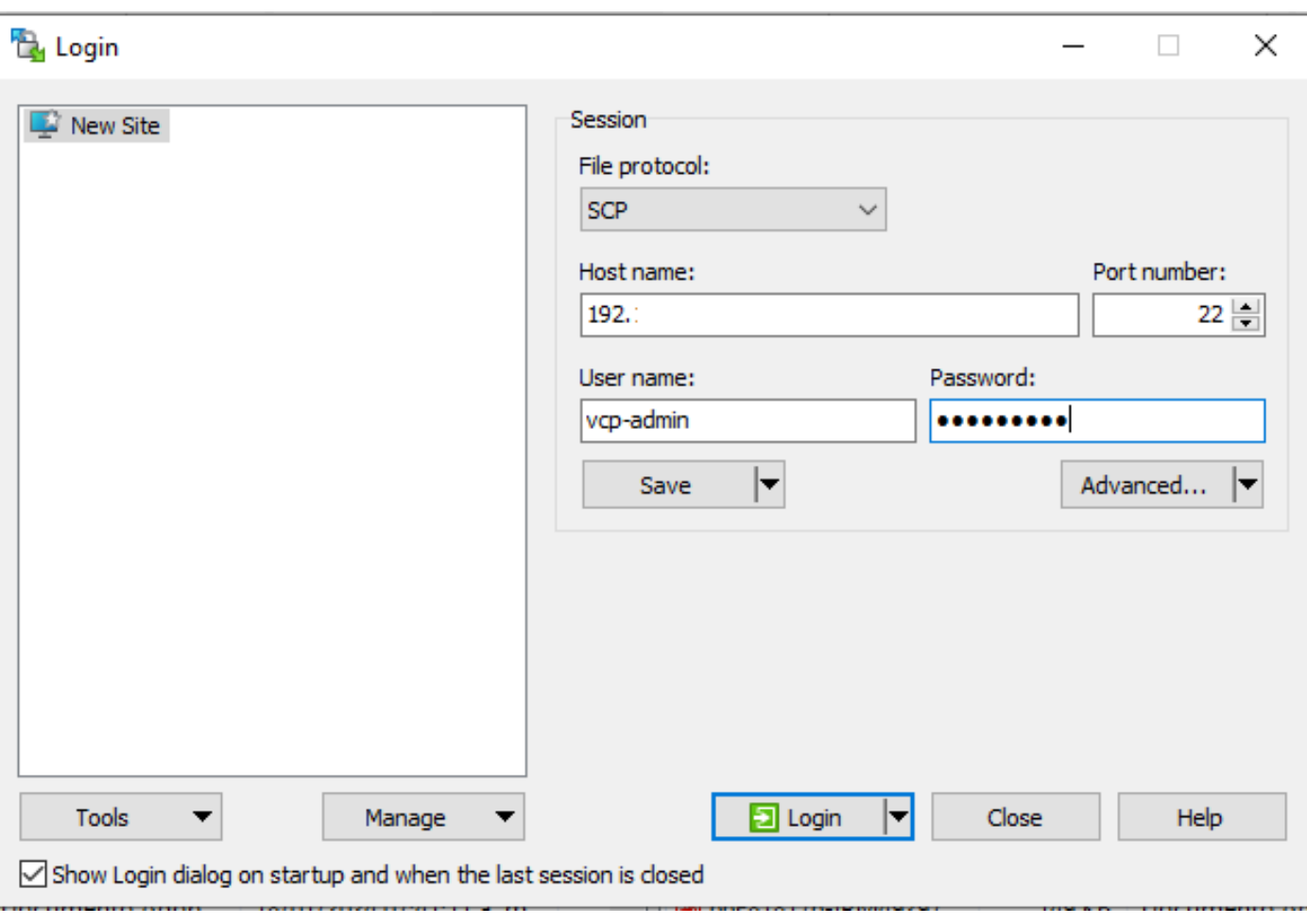

Step 3. Navigate to the **/var/log/plugin\_support/** directory and download the support bundle file.

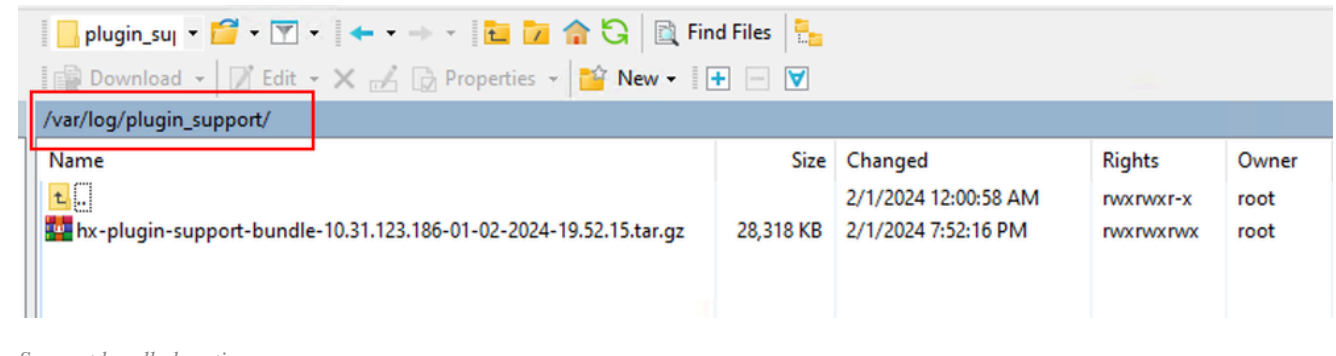

*Support bundle location*

•

#### <span id="page-28-0"></span>**Collect logs manually from the Cisco HyperFlex Remote Plugin Appliance**

If you are not able to register any vCenter in the appliance, you cannot generate a Support Bundle. A manual collection of the log files is needed.

Step 1. Establish an SCP connection to the VM Remote Plugin, for this you can use software like WinSCP

- File Protocol: SCP
- Host name: [ip.address.remotepluginappliance]
- Port number: 22
- Username: vcp-admin
- Password: [your-configured-password]

*SCP Connection parameters*

Step 2. Once you login you automatically find yourself in the path **/home/vcp-admin**, go to the root directory and then to the indicated paths to collect these log files:

- /var/log/auth.log
- /var/log/audit/audit.log
- /var/log/cisco/hx-plugin.log
- /var/log/cisco/hx-plugin-install.log
- /var/log/cisco/plugin-config.log
- /var/log/cisco/plugin-server.log

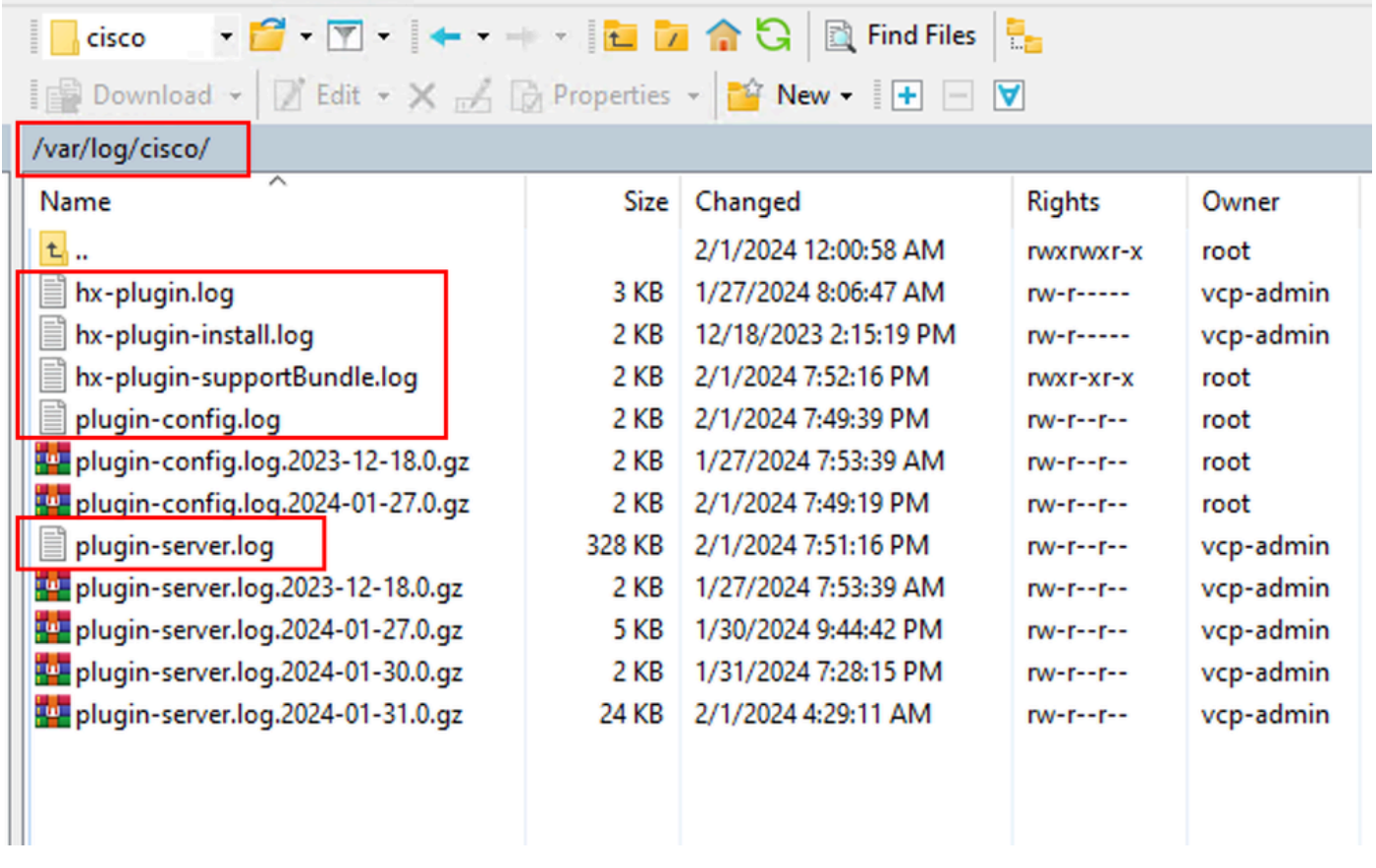

*Cisco logs location*

Step 3. Upload the log files to your current Service Request. The steps to upload the files to the case are in the link "Customer File Uploads to Cisco Technical Assistance Center" available in the Related information section.

### <span id="page-29-0"></span>**Related Information**

[Customer File Uploads to Cisco Technical Assistance Center](https://www.cisco.com/c/en/us/support/web/tac/tac-customer-file-uploads.html#casefileuploader)

[Support Case Manager](https://mycase.cloudapps.cisco.com/case)

[Cisco HyperFlex Data Platform Administration Guide, Release 5.5](https://www.cisco.com/c/en/us/td/docs/hyperconverged_systems/HyperFlex_HX_DataPlatformSoftware/AdminGuide/5-5/b-hxdp-admin-guide-5-5/m-hx-plugin-map.html#Cisco_Concept.dita_0184dd73-94de-4d74-ab61-b9d38f0601c5)